# 滑县公共资源交易 系统操作手册

**【投标单位】 操作分册**

[此文档主要描述投标人(供应商)如何使用滑县公 共资源交易平台进行网上投标。

# 目录

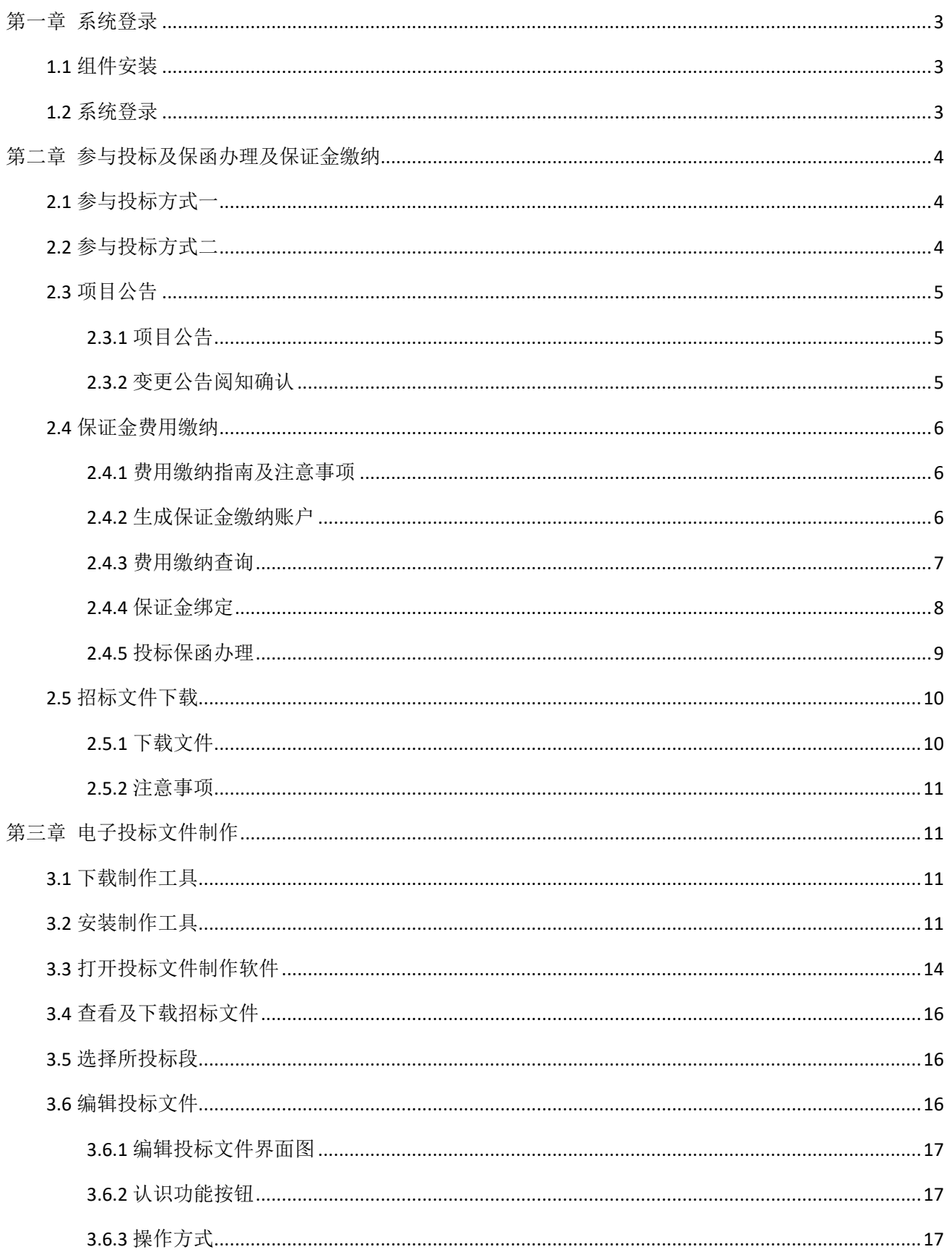

# SEARUN 郑州信源信息技术股份有限公司

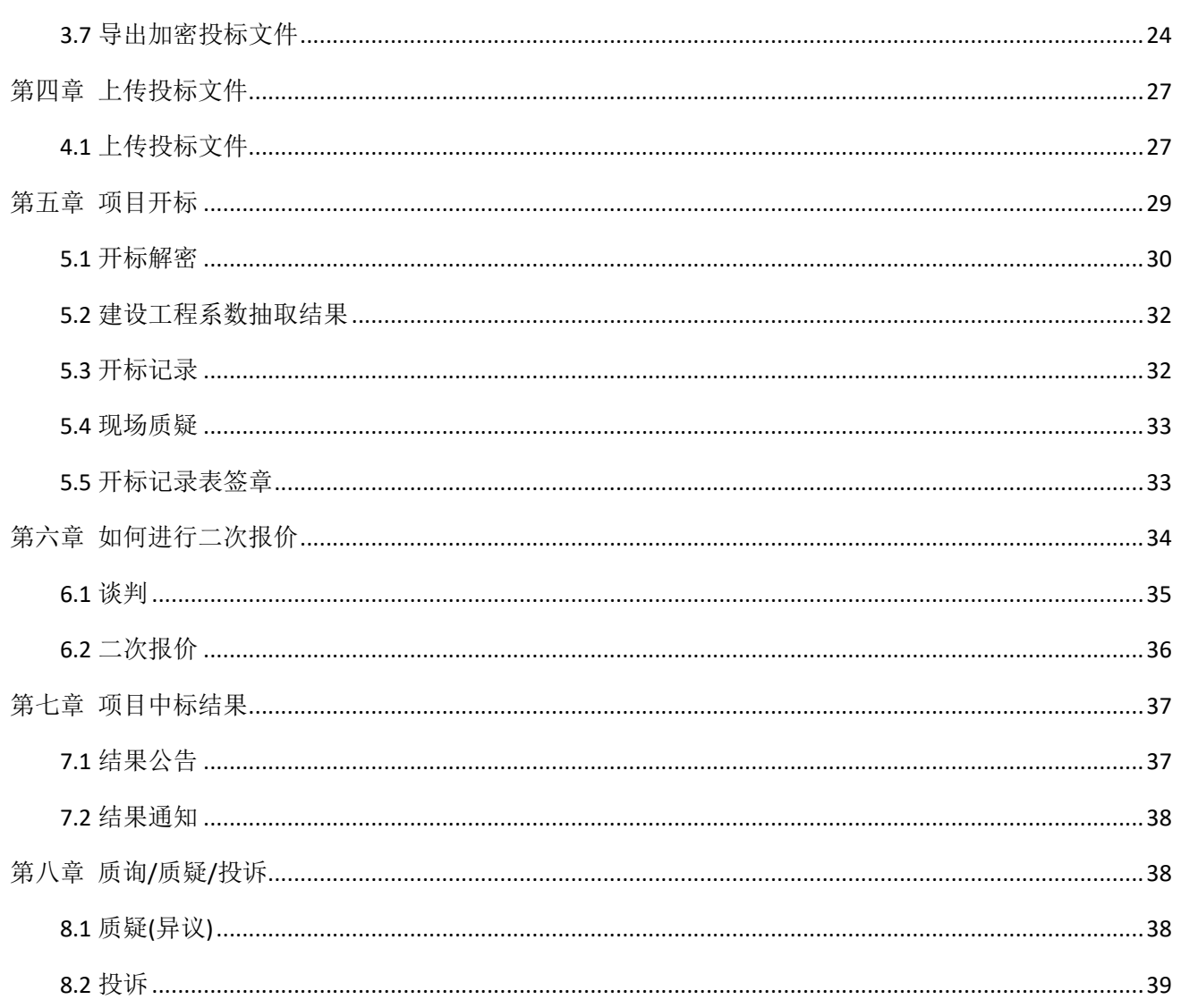

# <span id="page-3-0"></span>第一章 系统登录

# <span id="page-3-1"></span>1.1 组件安装

➢ 河南省公共资源证书助手

#### <span id="page-3-2"></span>1.2 系统登录

打开滑县公共资源交易系统(http://ggzy.hnhx.gov.cn/ggzy)点击 CA 登录按钮, 输入密码点击立即 登录即可登录系统。如下图:

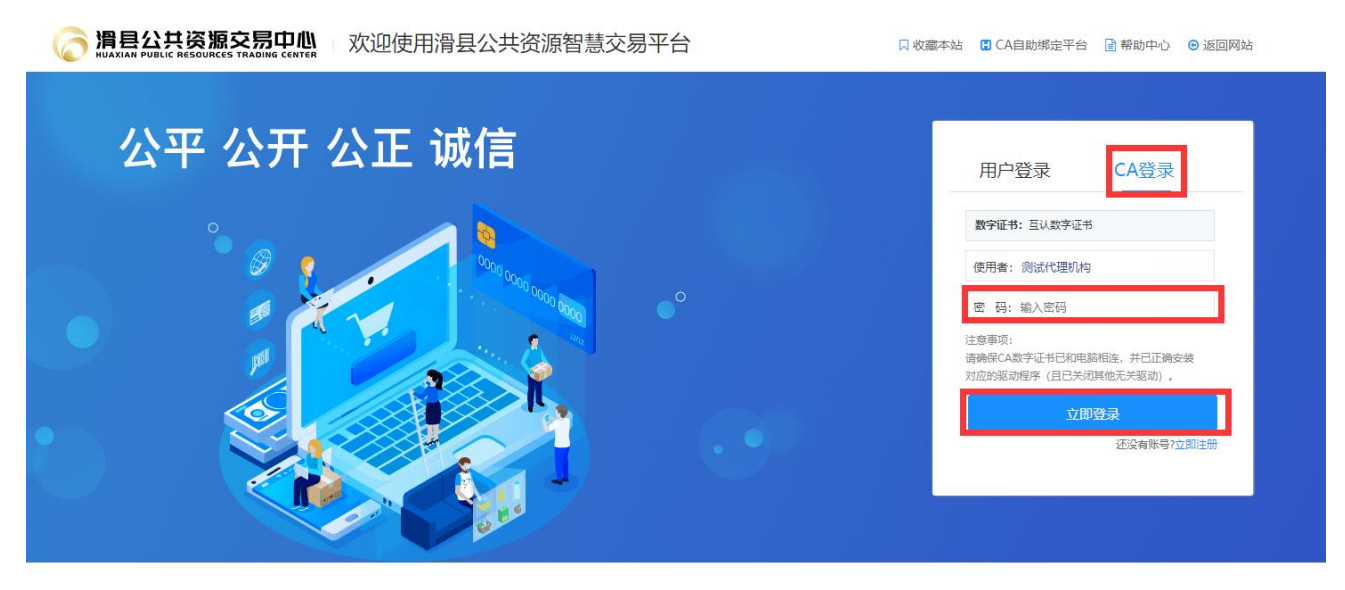

郑州信源信息技术股份有限公司 Copyright©2006-2023 www.xinyuan.com.cn All Rights Reserved.

登录后,下图中桌面功能区的可直接进入相应功能,如下图:

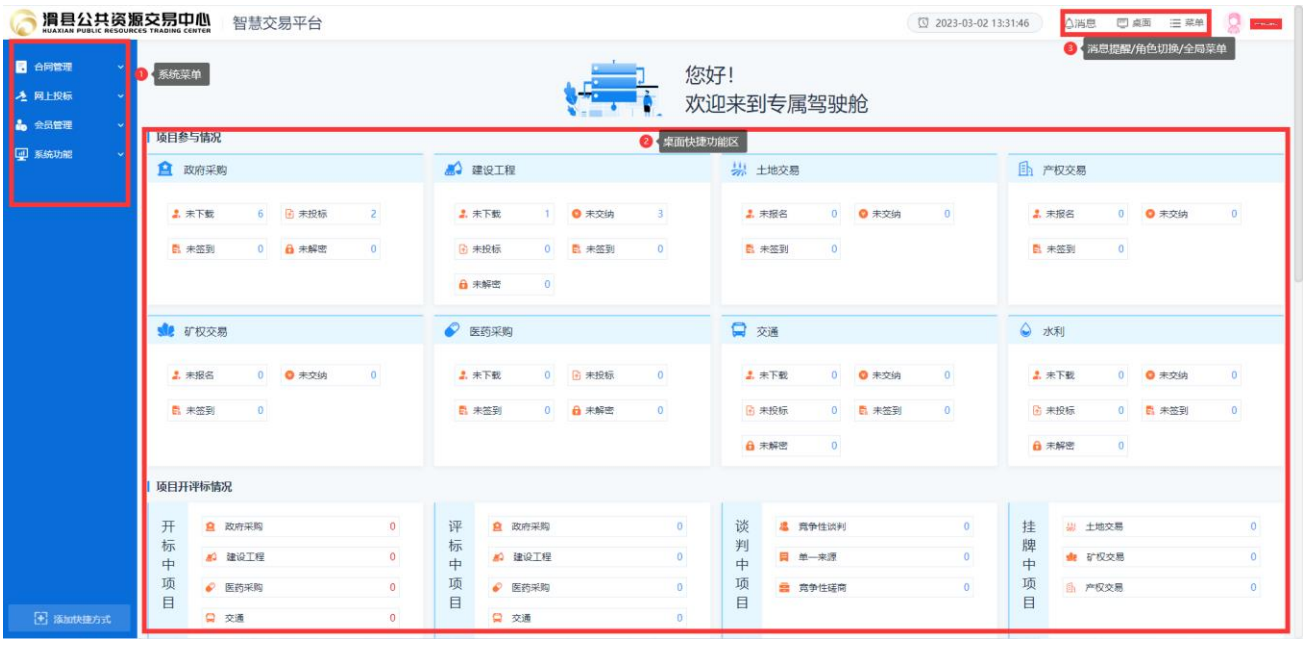

# <span id="page-4-0"></span>第二章 参与投标及保函办理及保证金缴纳

参与投标方式分为两种:

本系统已取消报名环节,所有潜在投标单位持 CA 证书登陆系统,找到拟参与项目,下载招标文件即可!

- : 登录滑县公共资源交易系统, 在桌面功能区, 按照项目类别, 点击'未下载', 直接进入未参 与项目列表,进入要参与投标项目。
- : 项目为邀请类或者单一来源项目,需要代理机构进行投标单位登记后才能看到项目。

#### <span id="page-4-1"></span>2.1 参与投标方式一

持有 CA 证书登录系统后,在桌面功能区,按照要参与项目分类,点击'未下载',即可进入未参与项目 列表,在项目右侧点击'参与投标',进入项目后,在项目功能列表点击'文件下载及网上投标',下载 EGP 版招标文件即可。例如如下:

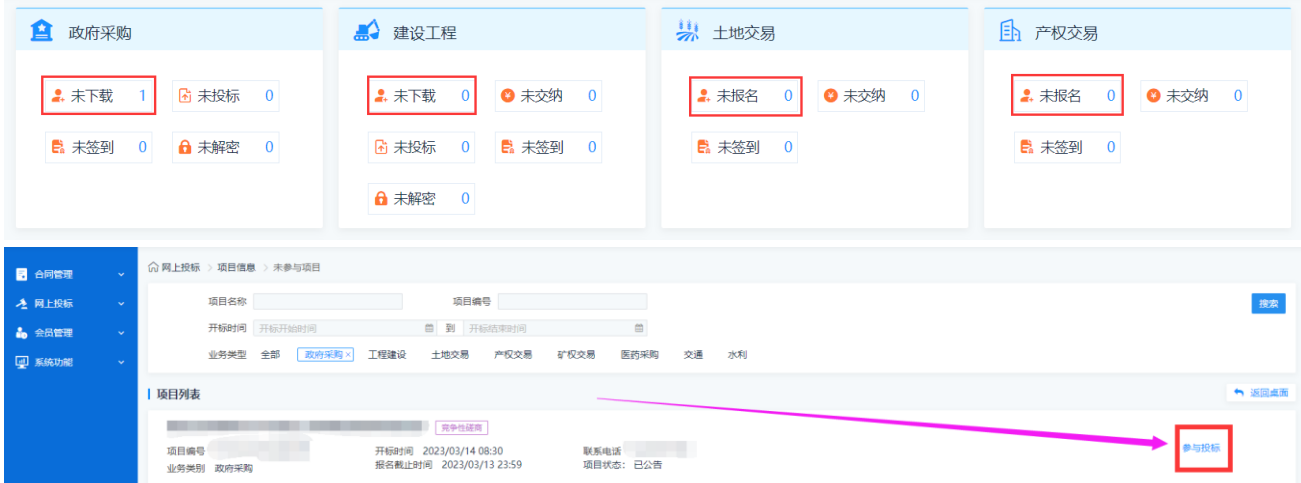

## <span id="page-4-2"></span>2.2 参与投标方式二

在系统菜单点击【网上投标】【未参与项目】进入所有未参与项目列表,在项目右侧点击'参与投标', 进入项目后,在项目功能列表点击'文件下载及网上投标'然后点击'下载文件'下载 EGP 版招标文件即 可。例图如下:

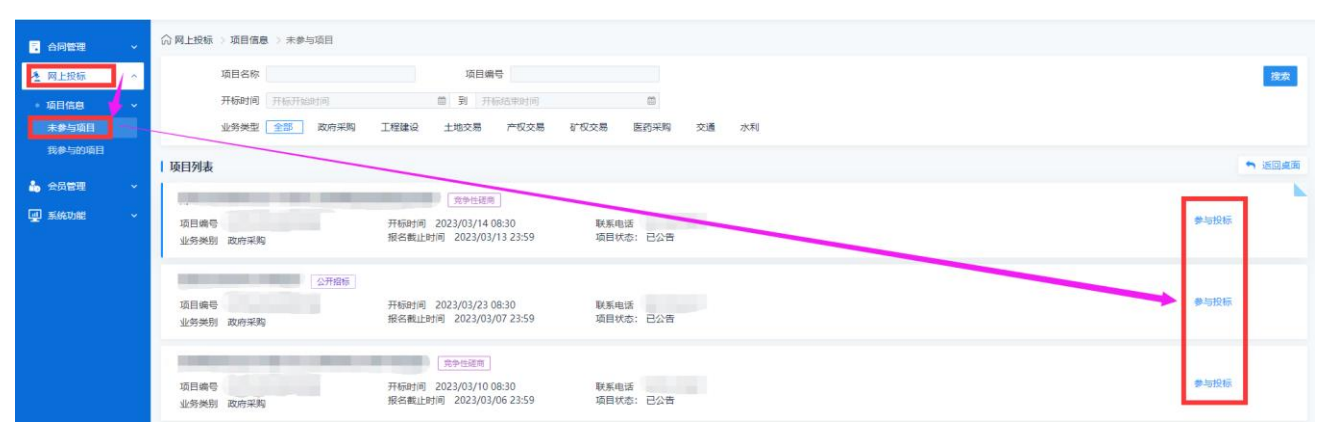

# SEARUN 郑州信源信息技术股份有限公司 2000年10000公共资源交易平台操作手册

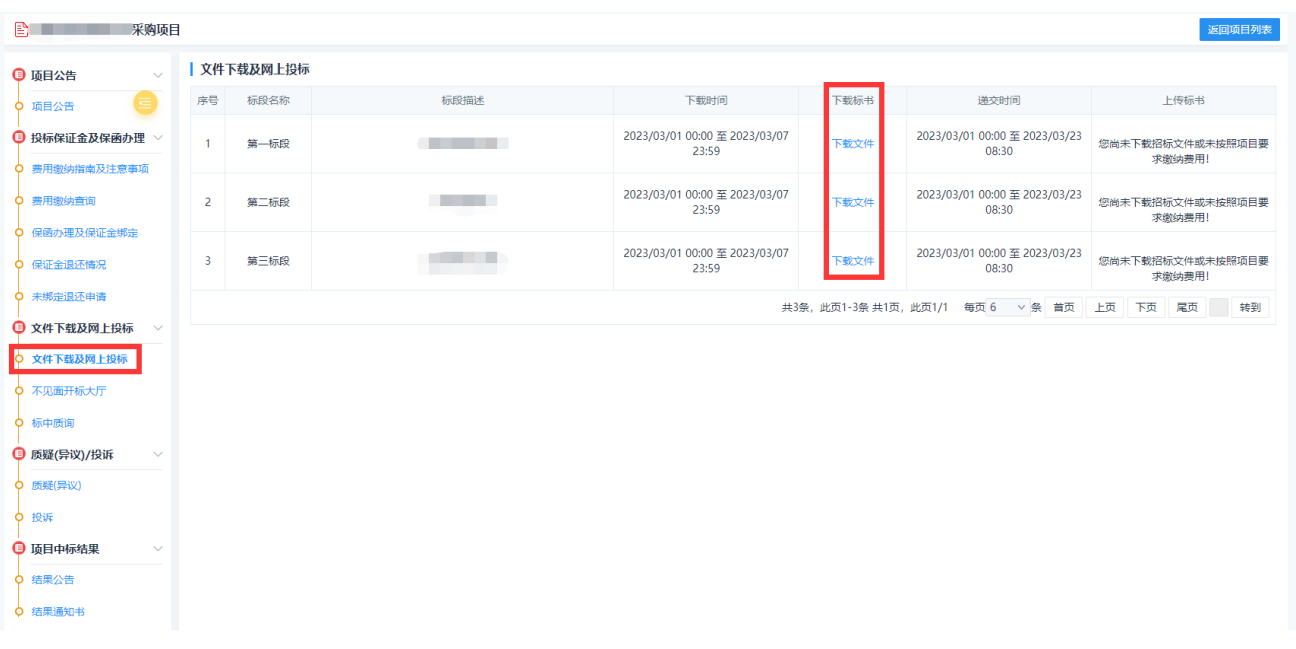

# <span id="page-5-0"></span>2.3 项目公告

### <span id="page-5-1"></span>**2.3.1** 项目公告

投标企业进入项目后,可通过项目公告节点查看项目招标/采购公告,变更公告。例图如下:

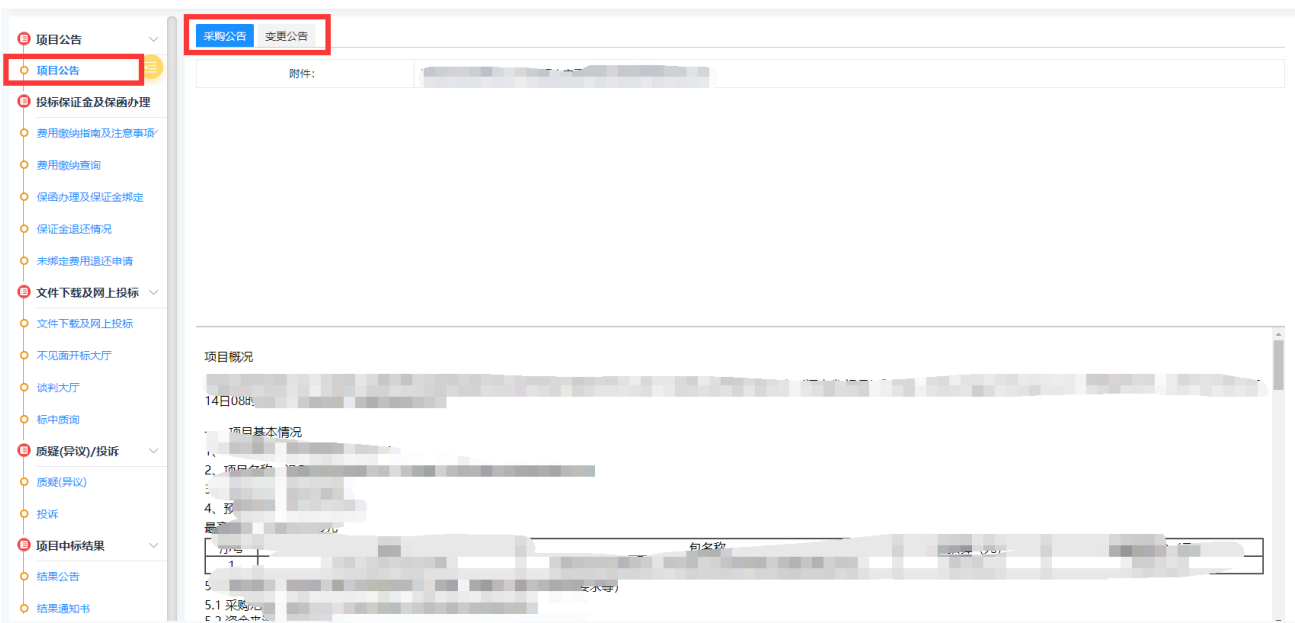

#### <span id="page-5-2"></span>**2.3.2** 变更公告阅知确认

如参与项目过程中,项目发布变更公告,需要潜在投标单位阅知并确认变更公告,如项目发布变更变 更招标文件及投标格式,需要投标单位重新下载 EGP 招标文件,并使用最新的招标文件制作加密的投标文 件,方可上传交易系统,如不重新下载或者变更公告未阅知确认,造成投标文件无法上传,投标单位自行 承担后果。

#### <span id="page-6-0"></span>2.4 保证金费用缴纳

保证金缴纳方式分两种方式:银行转账或电子保函。

#### <span id="page-6-1"></span>**2.4.1** 费用缴纳指南及注意事项

各投标企业根据招标文件要求及参考费用缴纳注意事项缴纳投标保证金。

1、您缴纳保证金的付款人账号和账户名称必须要和会员注册填报的信息完全一致,其中基本账户的账户 名称即单位名称; 如果出现缴纳保证金账户与会员注册填报账户信息不一致的情况, 系统将无法查询到 保证金到账情况, 请到【会员信息变更】自行修改银行账户信息,并提交交易中心会员审核,会员审核 通过后方可查询到保证金到账情况。

2、如果您要投标多个标段且需缴纳多个标段的保证金,请按标段分笔足额缴纳,并与标段逐一对应绑

定, 否则可能会影响您正常缴纳保证金;例如,您要投标 A 项目一标段和 B 项目二标段, 其中 A 项目一 标段保证金金额为 50 万元, B 项目二标段的保证金金额为 100 万元。您需要分两次缴纳, 第一次缴纳 50 万元, 第二次缴纳 100 万元, 然后分别将 50 万元与 A 项目一标段绑定, 将 100 万元与 B 项目二标段绑 定,这样才能正常缴纳保证金。 如果您一次性缴纳 150 万元,将无法与 A 项目一标段和 B 项目二标段进 行绑定,也就是说不能正常缴纳任一项目标段的保证金。

3、每个标段缴纳的保证金必须一次性足额缴纳,例如,某项目标段保证金金额为20万元,您必须一次性 缴纳 20 万元可行; 如果您分两次缴纳,第一次缴纳 15 万元,第二次缴纳 5 万元,将无法与项目标段绑 定,也就无法正常缴纳保证金。

4、保证金缴纳查询和标段绑定不支持银行现金业务,采用转账形式缴纳保证金之后,请务必到业务系统 中,于(资审)开标时间之前 与相应项目标段绑定,否则视为未缴纳保证金。

#### <span id="page-6-2"></span>**2.4.2** 生成保证金缴纳账户

在左侧点击费用缴纳说明,在已参与标段对应行,点击'缴费说明单',查看保证金缴纳账户,请按 照缴费说明单进行缴纳保证金。如下图:

# <u>SEARUN 郑州信源信息技术股份有限公司 2000年 公共资源交易平台操作手册</u>

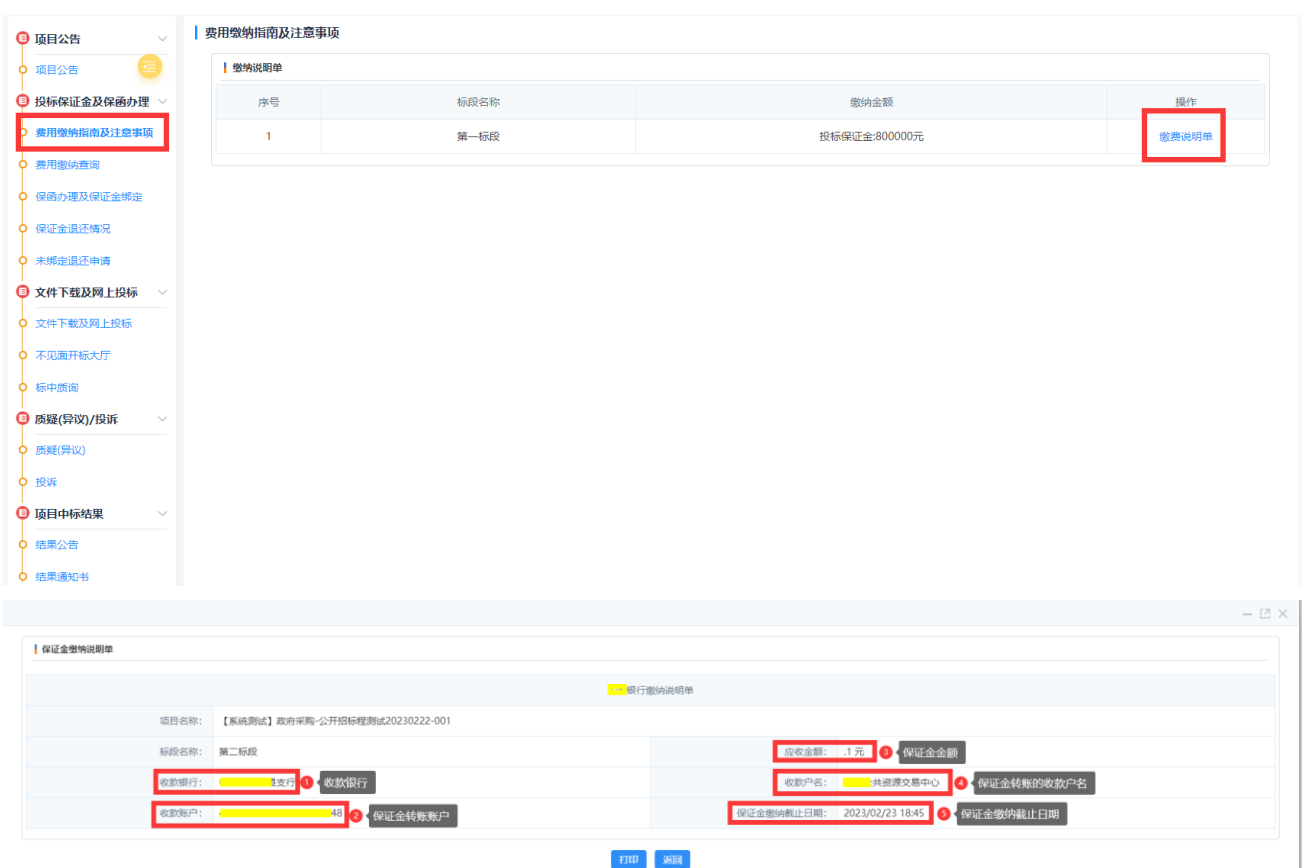

#### <span id="page-7-0"></span>**2.4.3** 费用缴纳查询

1、保证金缴纳后,投标单位点击左侧功能按钮'费用缴纳查询',查询保证金是否到账。

2、转账完成后,点击"费用缴纳查询"节点,然后进行如下操作:

3 选择交易类型为"保证金",然后设置转账开始时间和截至时间(注意:您的实际转账时间必须要在设置 的转账开始及截至时间的时间区间内,且最大跨度时间不大于 5 天。如您的实际转账时间为 6 月 1 号,转账 开始时间可以设置为 6 月 1 号, 转账截止时间可以设置为 6 月 5 号)

4 选择付款帐户及付款帐号,并确认其信息(注意:付款帐户及付款帐号要与实际转账凭证的信息一致) 5 点击"费用缴纳查询"按钮,根据提示检查核对自己的打款帐户信息,确认无误后,点击"确定",进 行保证金转账信息的查询。查询到账信息的金额且为闲置中时,即可进行保证金的操作绑定,对所参与的 标段进行绑定。(注意:如果提示查询成功,转账流水信息显示在下方列表,即可进行保证金绑定。如果 出现其他提示,可根据提示进行修改操作。个别电脑浏览器可能出现查询到数据后没有自动刷新的情况, 可以点击"已绑定"、"闲置中"等状态手工切换刷新。)

例图如下:

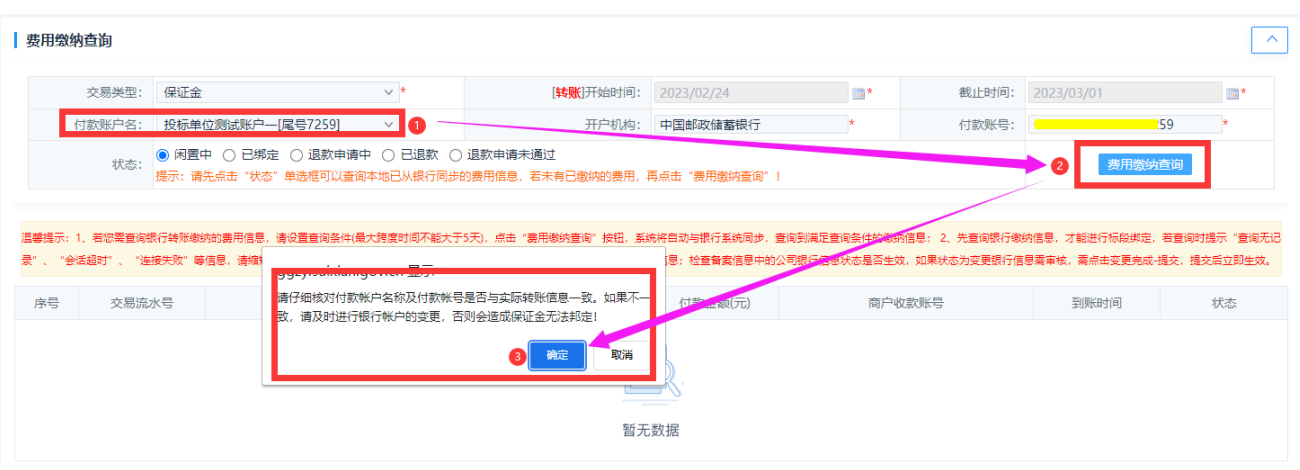

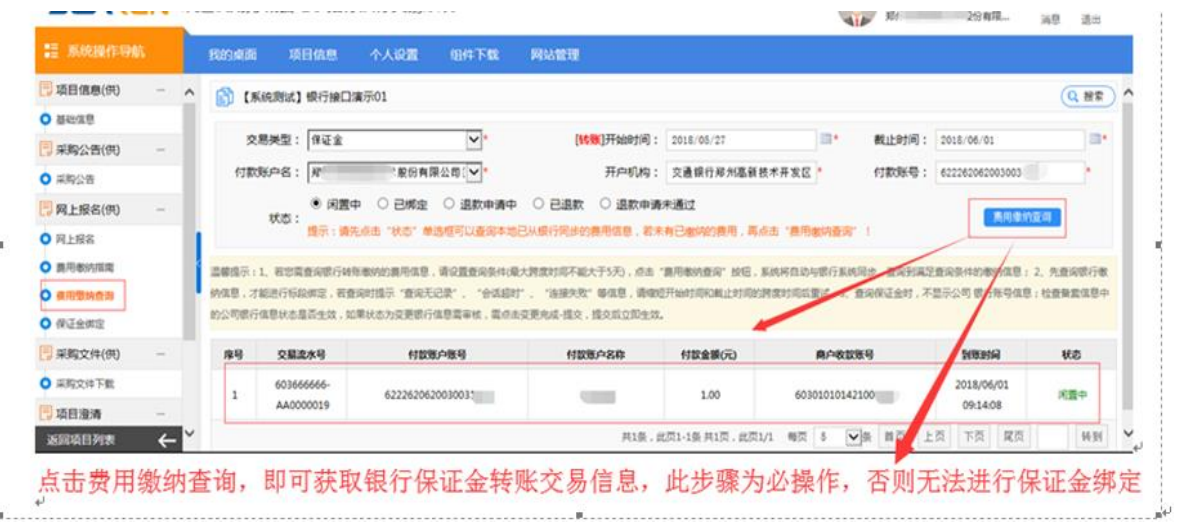

# <span id="page-8-0"></span>**2.4.4** 保证金绑定

费用缴纳查询完成成功后,点击"保函办理及保证金绑定"节点,在弹出页面,点击保证金绑定,进入保 证金绑定页面

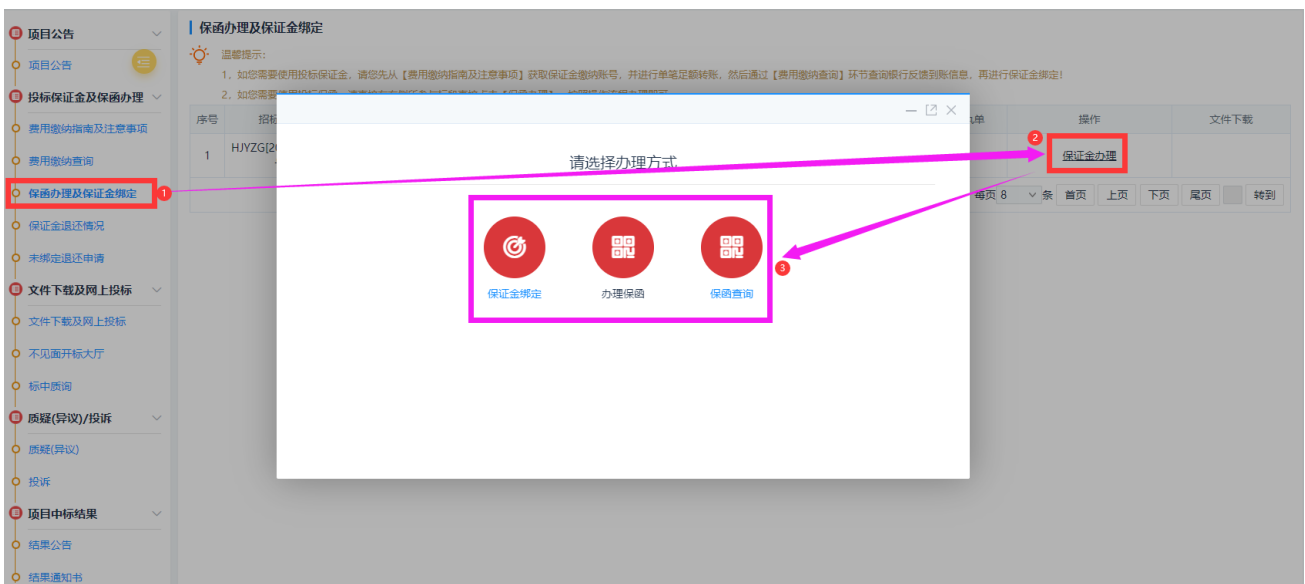

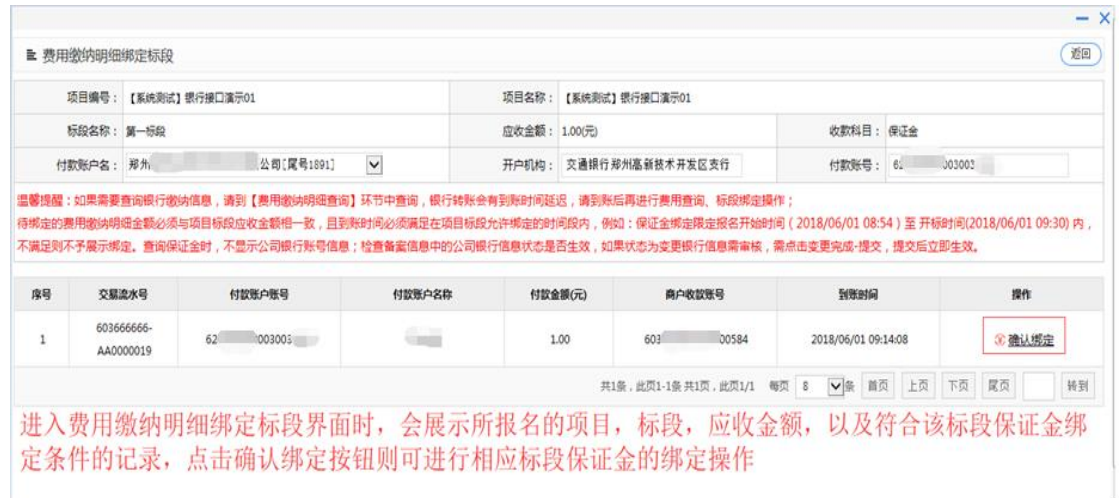

#### <span id="page-9-0"></span>**2.4.5** 投标保函办理

如果使用投标保函,点击左侧功能列表'保函办理及保证金绑定',点击右侧'保证金办理'按钮, 在打开页面点击保函办理,即可跳转至金融服务平台,投标单位自行选择金融机构进行办理,具体办理流 程可参考对应操作手册或联系金融机构进行咨询。

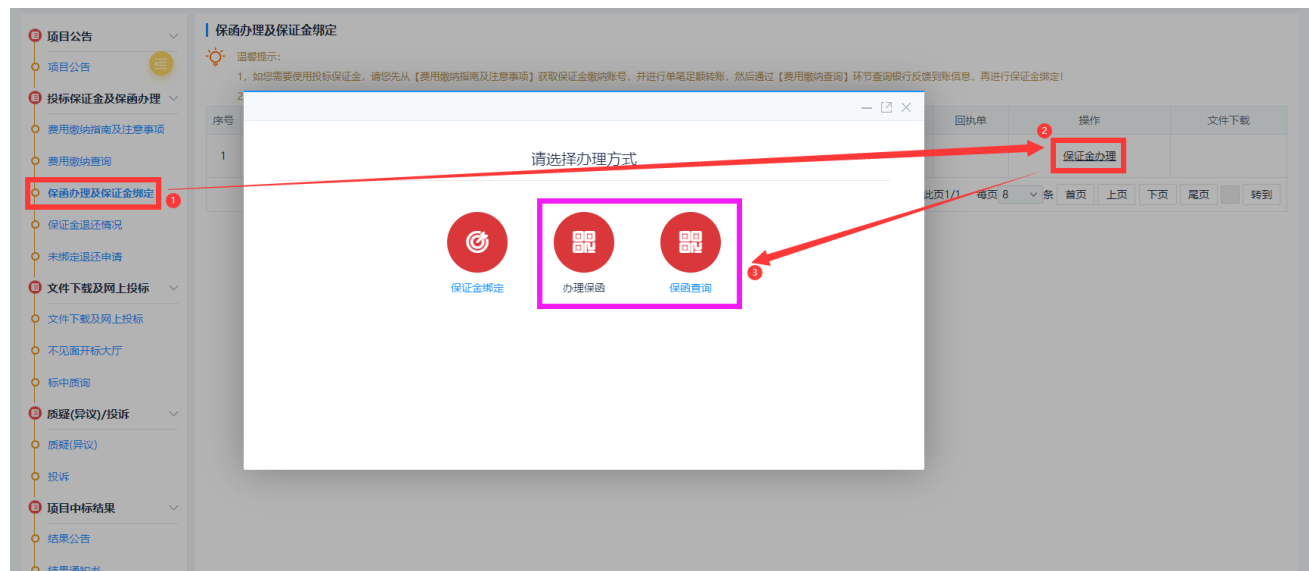

# <span id="page-10-0"></span>2.5 招标文件下载

## <span id="page-10-1"></span>**2.5.1** 下载文件

点击'网上投标',在右侧页面点击下载文件(文件下载时间有时间限定,超过时间区间范围将无法进行

下载)。进入标段页面,点击"点我下载[egp 版招标文件]"下载后投标单位妥善保管。例图如下:

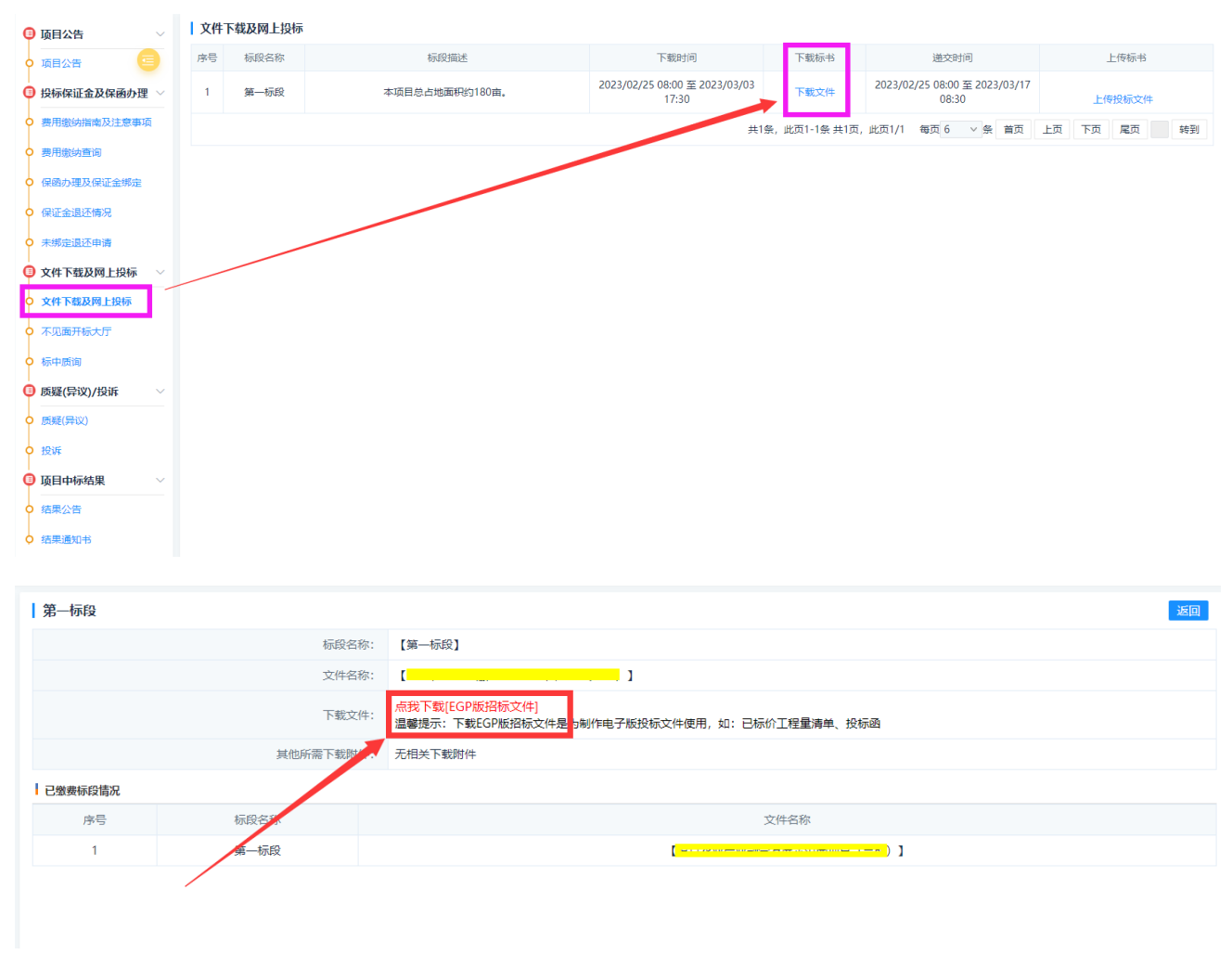

### <span id="page-11-0"></span>**2.5.2** 注意事项

一:egp 招标文件是通过专用软件打开的,下载后不能直接打开,通过下载的 egp 文件在投标文件 制作工具内编辑投标内容,生成.file 加密投标文件,上传交易系统。

二: 如过在参与项目过程中项目发过变更公告, 公告内容中声明重新下载电子版招标文件, 为了保 证所有潜在投标单位下载 egp 招标文件格式一致,投标单位需登录系统重新下载 EGP 招标文件, 以最新下 载的 egp 招标文件制作投标文件上传系统。首次下载的 egp 招标文件存在格式及内容的变更不能进行使 用,若未进行重新下载 EGP 招标文件,造成项目开标解密失败等问题经查证后投标企业自行负责。

# <span id="page-11-1"></span>第三章 电子投标文件制作

#### <span id="page-11-2"></span>3.1 下载制作工具

登录公共资源交易系统,在'组建下载'下载投标文件制作工具(下载时找最新版的客户端下 载),下载后解压安装。

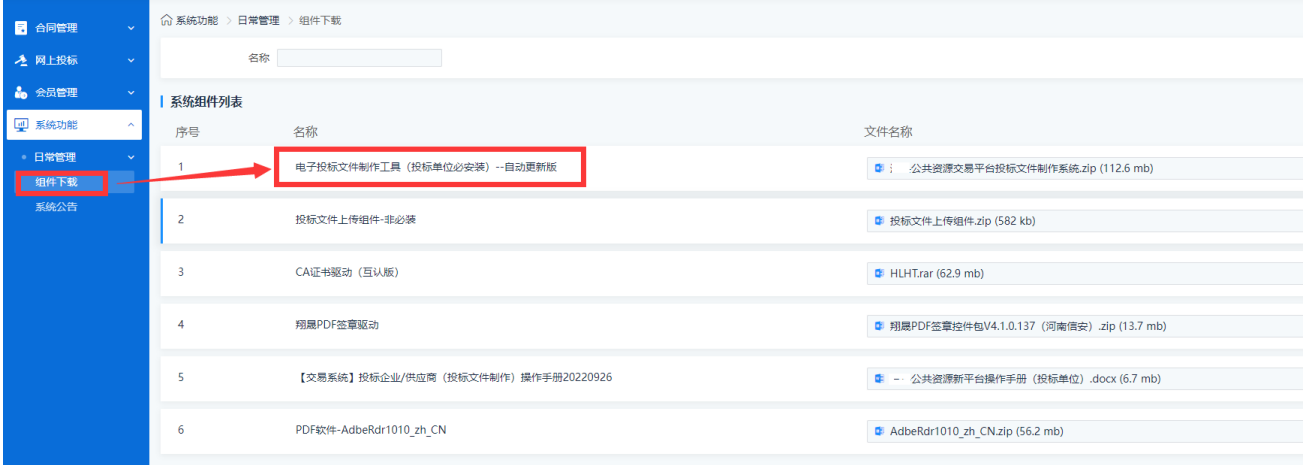

#### <span id="page-11-3"></span>3.2 安装制作工具

注意:安装的时候如果电脑上安装有 360 等安全软件,建议先进行退出再安装,或者在安装的时候如果提 示是否允许,选择始终允许。

双击安装程序

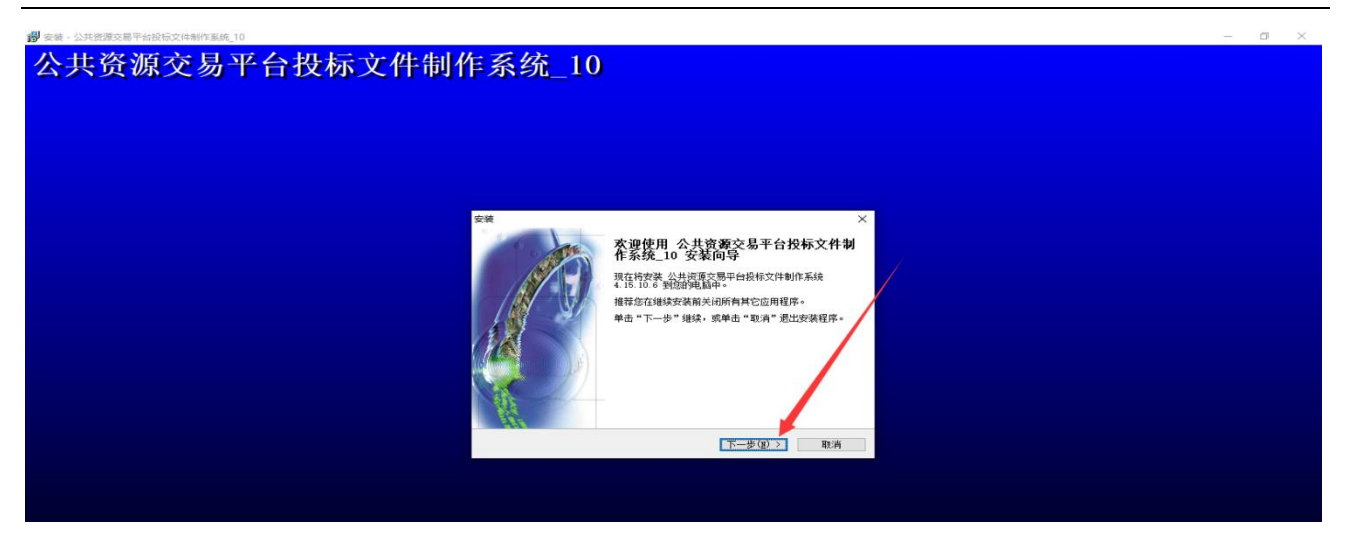

选择安装路径,点下一步。

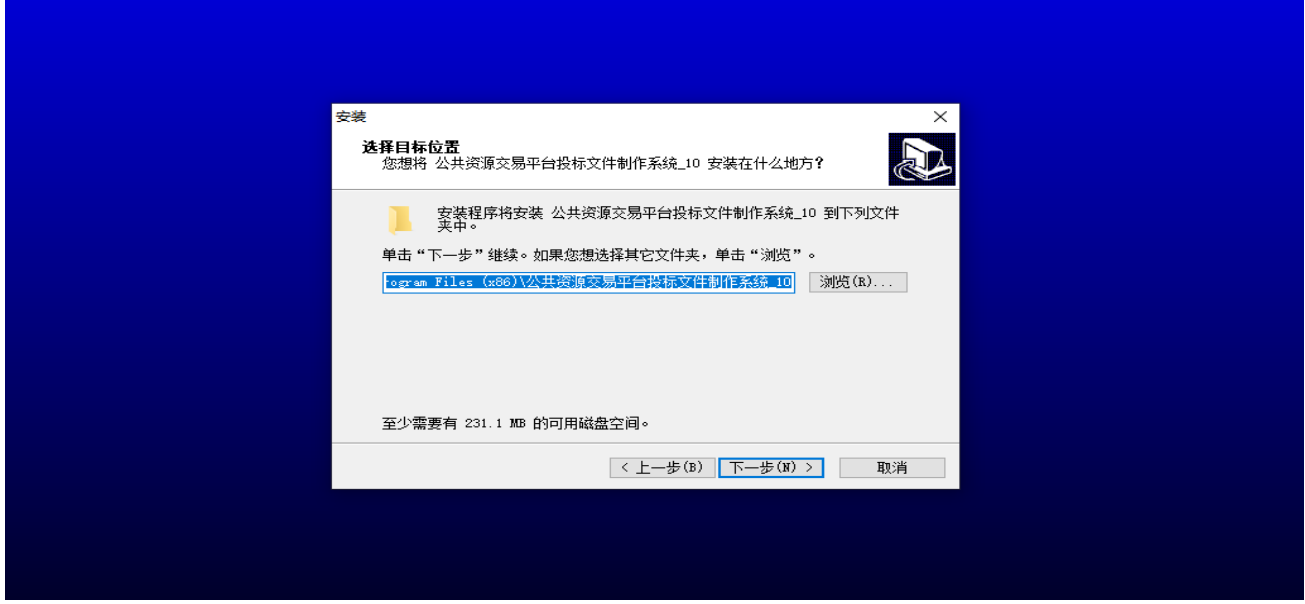

创建桌面快捷方式,下一步,

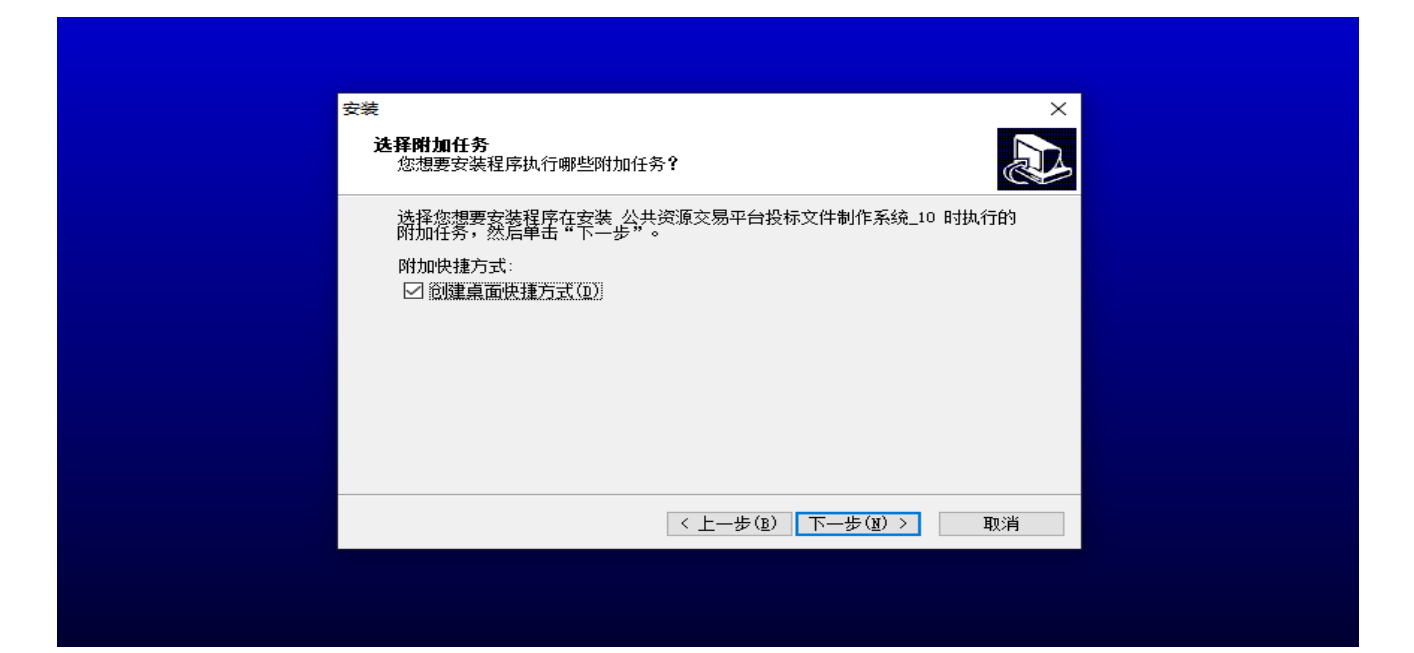

#### 点击'安装'

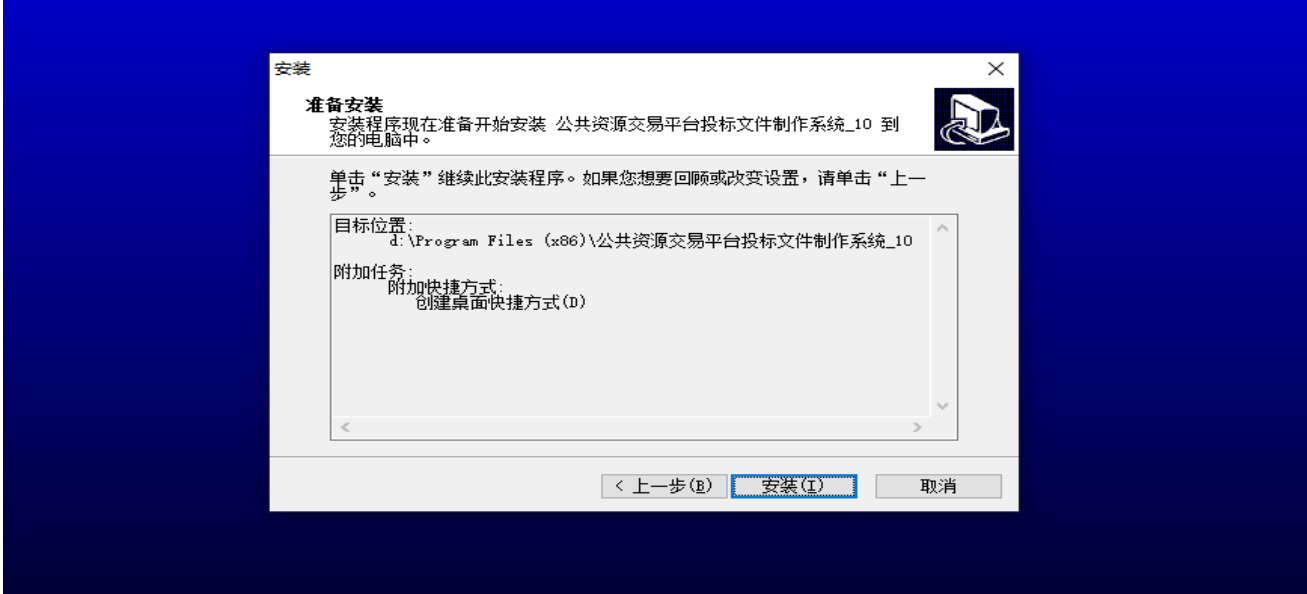

等待安装,安装完成

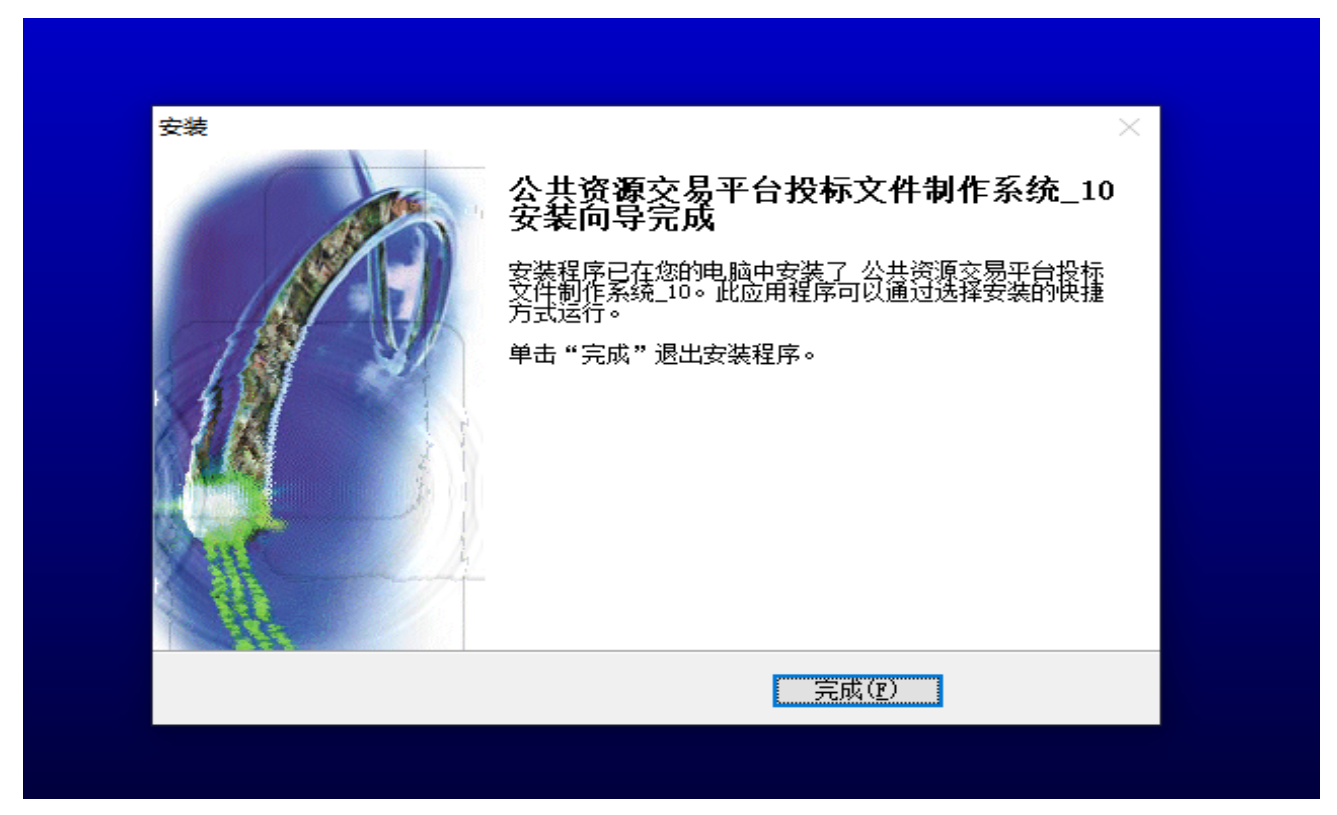

# <span id="page-14-0"></span>3.3 打开投标文件制作软件

双击桌面投标文件制作工具快捷方式

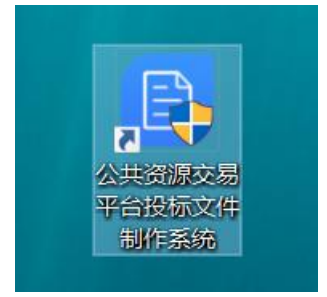

进入到投标文件制作工具界面

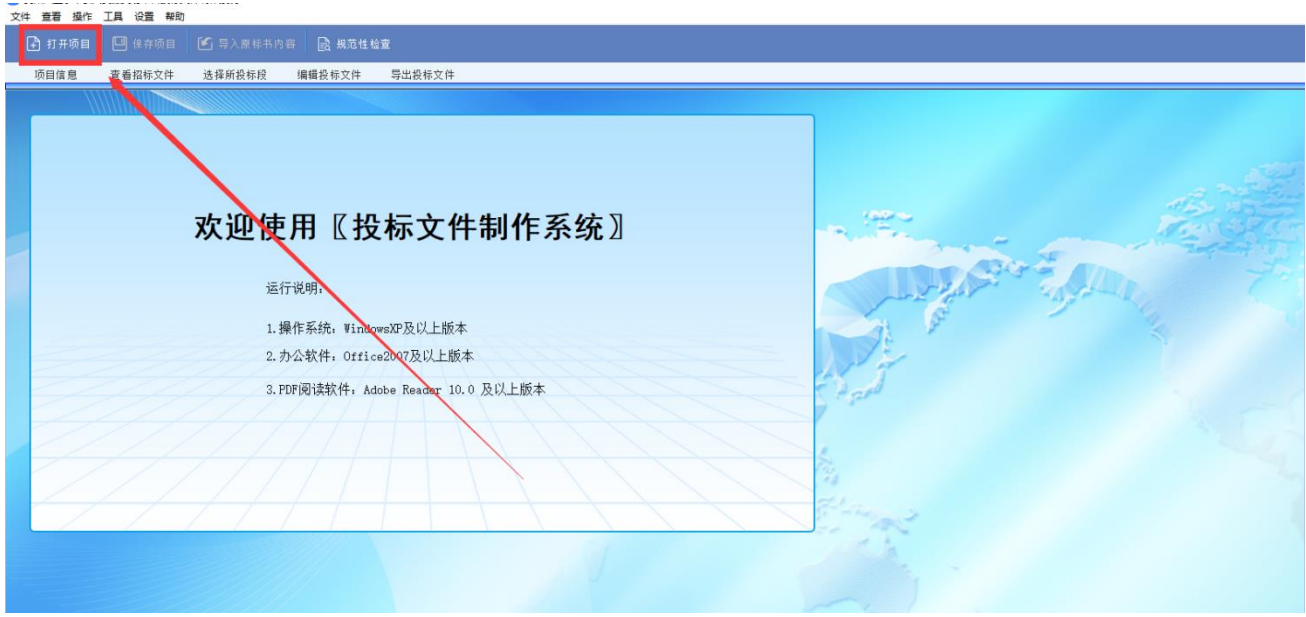

在上图中,点击'打开项目'选择下载的.EGP 格式的电子版招标文件

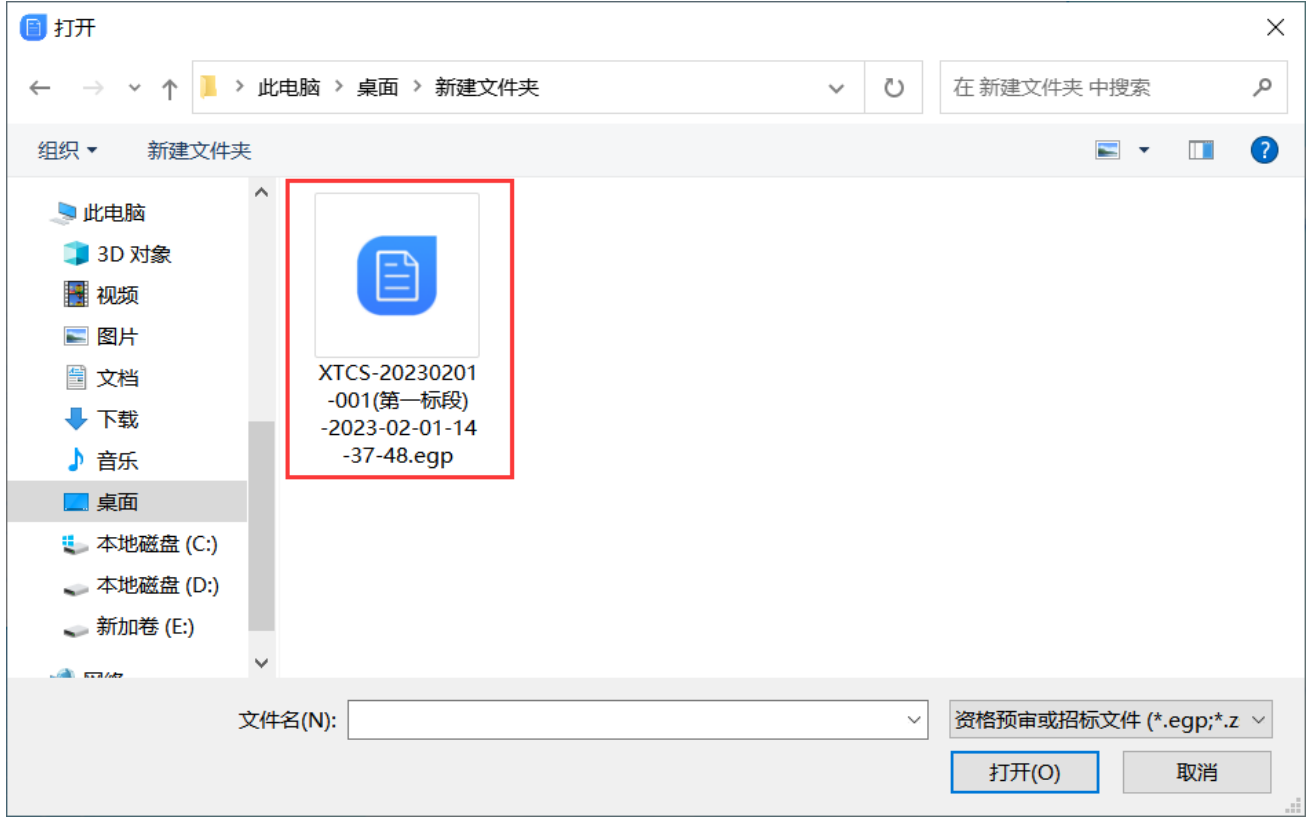

等待加载招标文件数据,如下图:

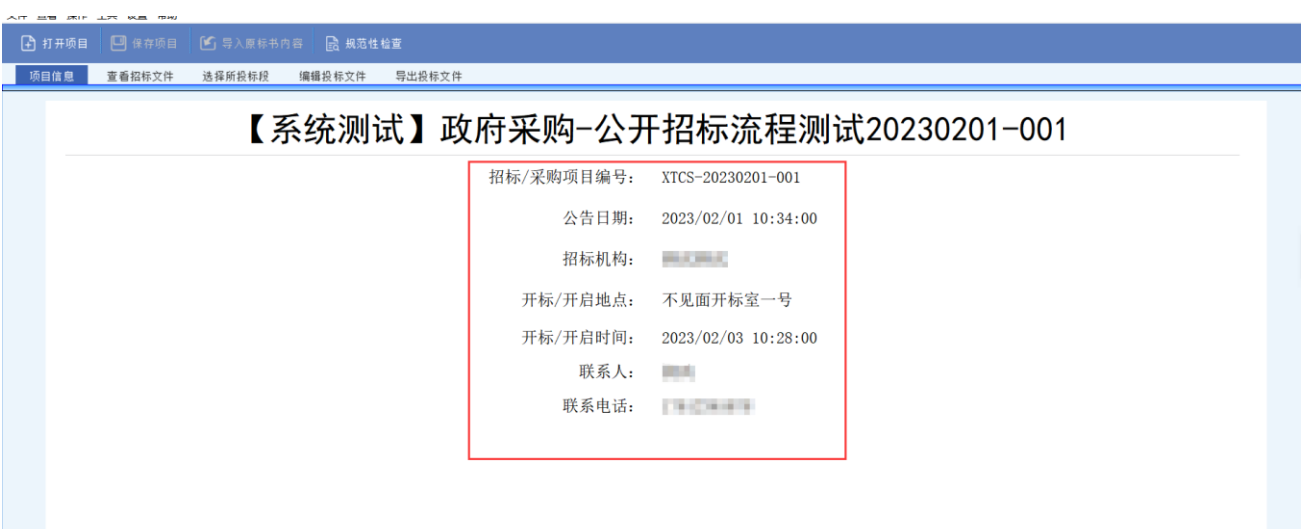

### <span id="page-16-0"></span>3.4 查看及下载招标文件

点击'查看招标文件'在下图中标记框下载 word 版电子招标文件到本机电脑查看招标文件。

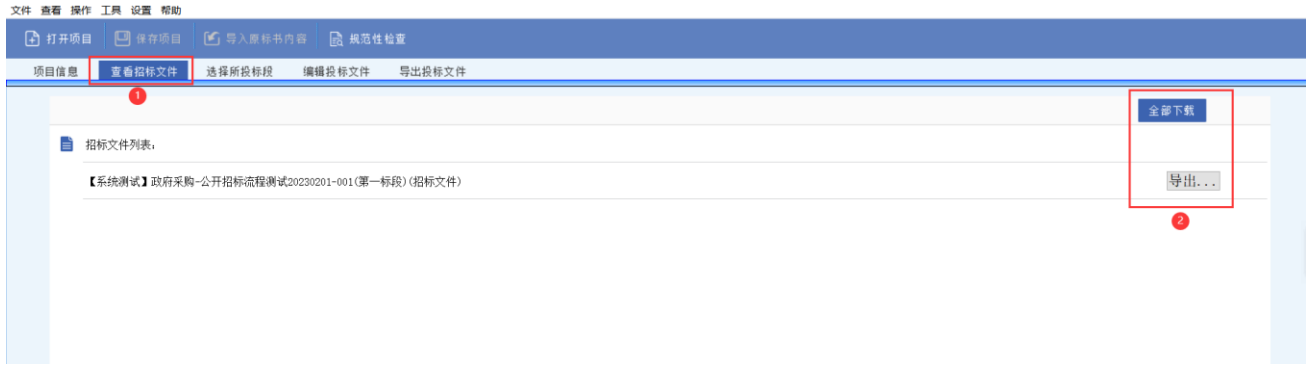

#### <span id="page-16-1"></span>3.5 选择所投标段

因为 egp 招标文件是按照标段形成的文件,标段默认选中,此环节可以跳过,直接进入编辑投标文件。

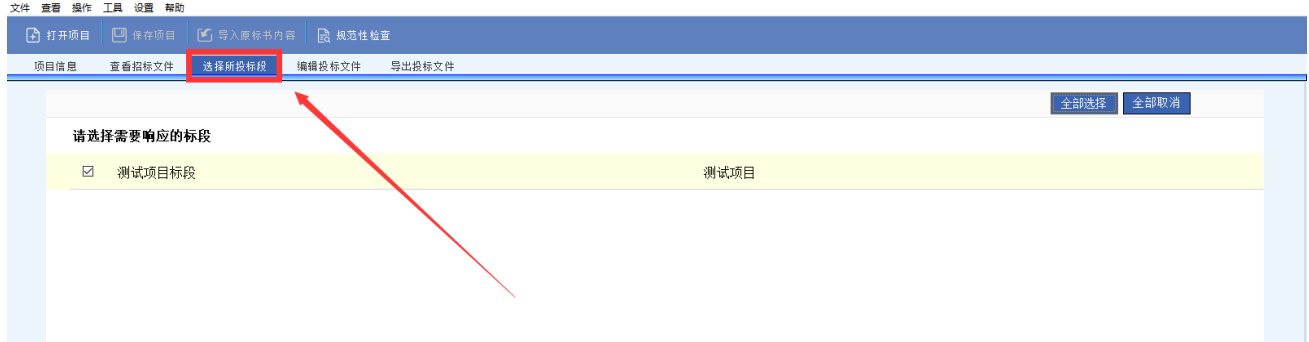

#### <span id="page-16-2"></span>3.6 编辑投标文件

此投标客户端无需在投标文件制作工具内编辑投标文件,采用从投标文件制作工具导出代理公司设定每个 章节的模板,根据招标文件要求在导出模板内按照章节编辑投标内容,制作完成后在投标文件制作工具内 直接导入,然后生成投标文件。

一:编辑投标文件,目录格式已经形成,投标单位自行编辑的目录不能生成。

- 二:导入文件类型: DOC, DOCX, XLS, XLSX, PDF
- 三:投标函仍采用在制作工具内编辑,(投标(报价)函内填写框不能有空,必须填写内容)

#### <span id="page-17-0"></span>**3.6.1** 编辑投标文件界面图

.<br>호<del>산 총종 机作</del> T目 10종 <del>하</del>助

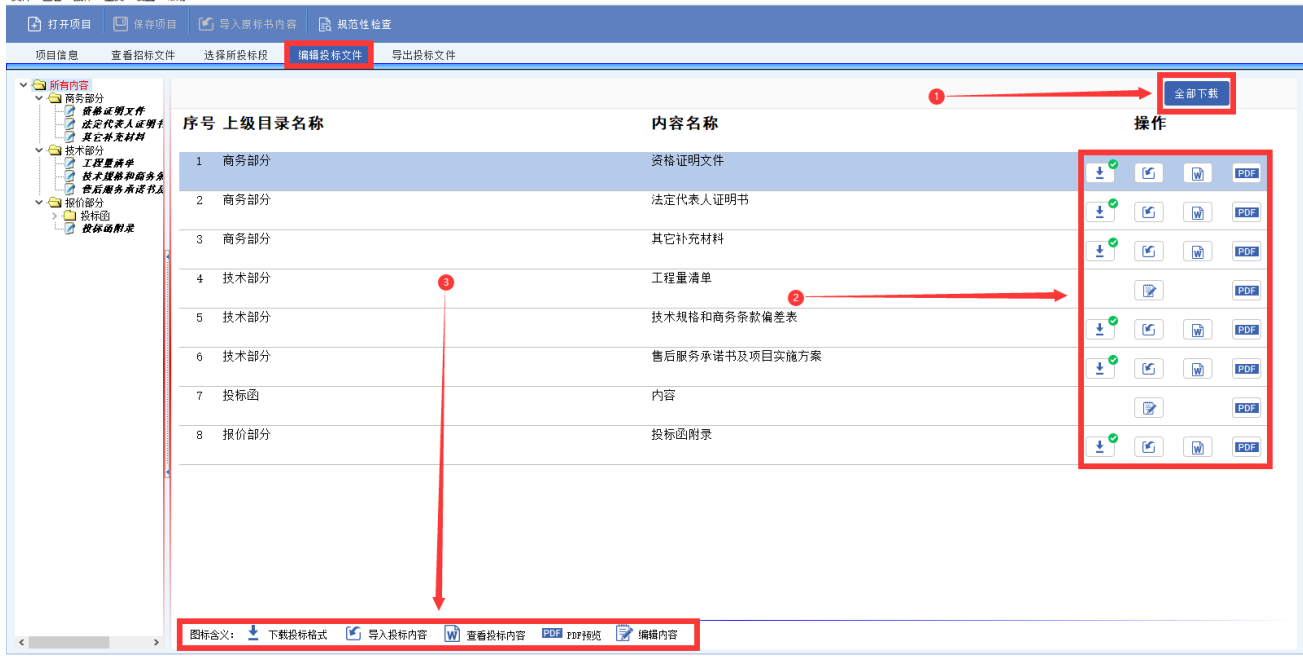

### <span id="page-17-1"></span>**3.6.2** 认识功能按钮

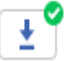

 $\triangleright$ 

- :下载此章节的模板文件
- :在制作工具内编辑投标内容(投标函或者导入工程量清单)

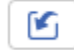

:导入制作好的投标文件

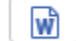

**PDF** 

-: 杳看导入的 word 文件内容

:查看导入或者已转换的 pdf 文件内容,

#### <span id="page-17-2"></span>**3.6.3** 操作方式

# 3.6.3.1 第一步:下载

下载每个章节的投标格式模板,可以采用单个章节下载,或者全部下载,如下图:

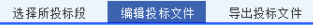

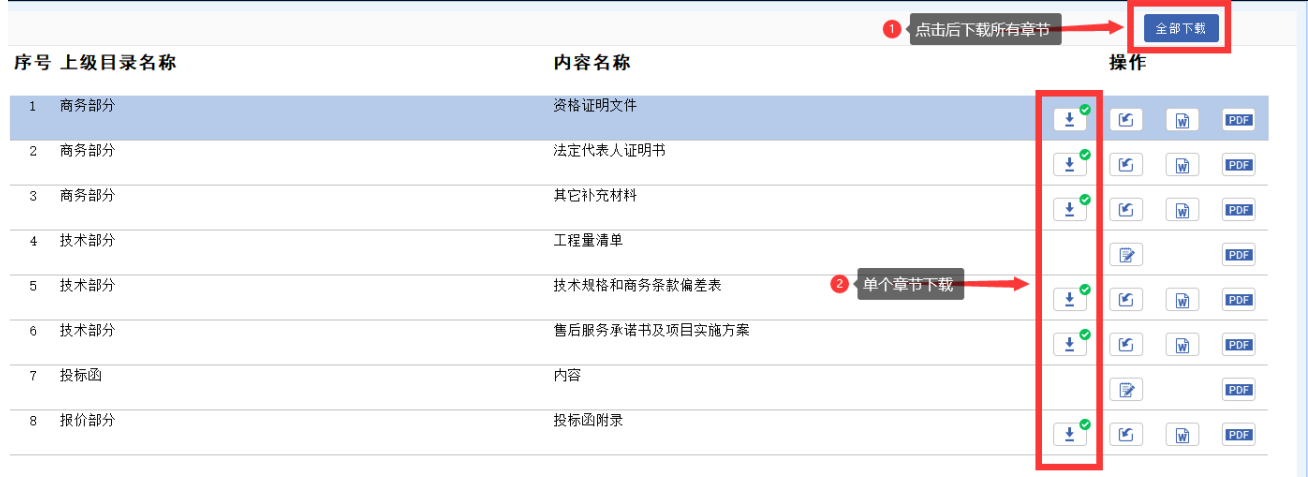

### 点击下载按钮后,弹出文件存放位置,建议弄一个独立的文件夹存放,以免和本机其他文件混乱。

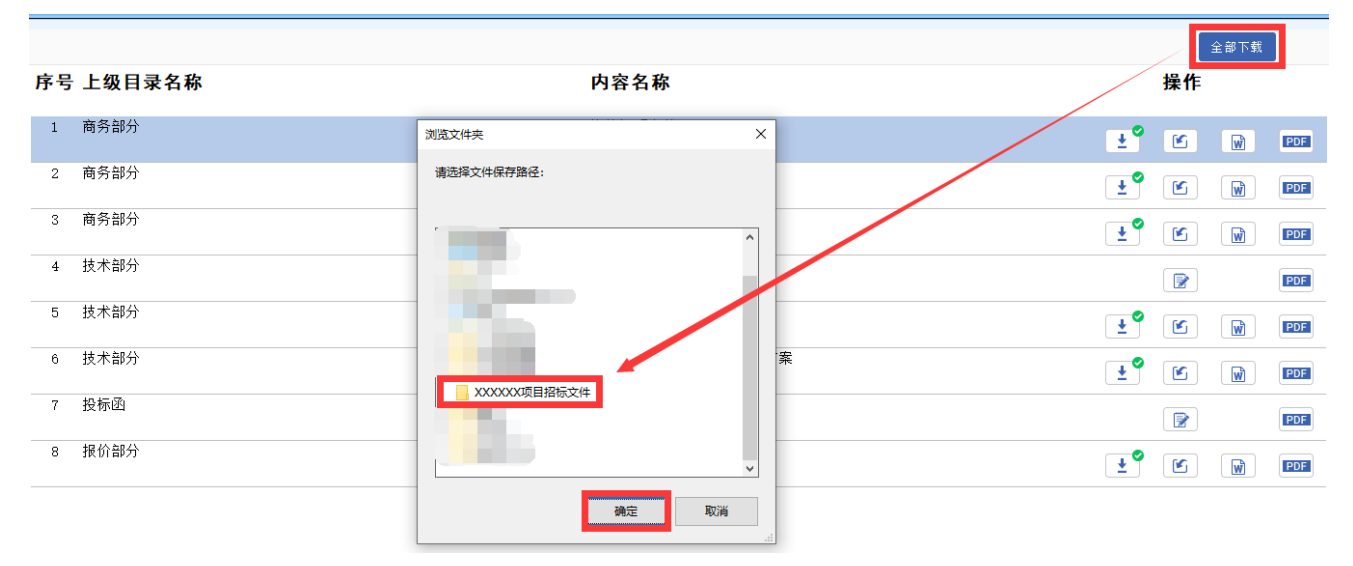

# 3.6.3.2 第二步:制作

下载后是按照一个章节一个 word 文件, 在 word 文件里面根据招标文件编辑投标内容, 此步不做详细介 绍,投标单位自行操作。

# 3.6.3.3 第三部:上传

制作好的每个章节的投标内容可以自行转换成 PDF 上传, 或者直接 word 文件上传, 在将要上传章节点击 上传功能按钮,选择做好的投标内容文件上传,以下图为例(其它章节同样的操作方式) 注:上传文件类型: DOC,DOCX,PDF

如下图:

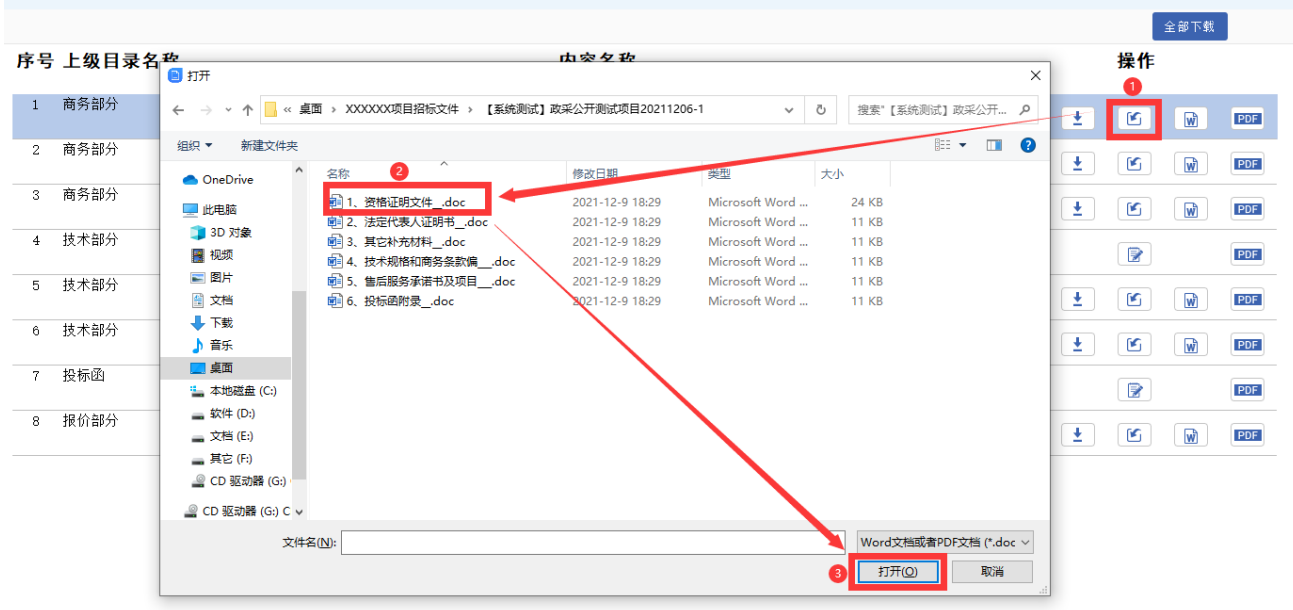

# 上传后会自动转换为 PDF 文件, 如下图:

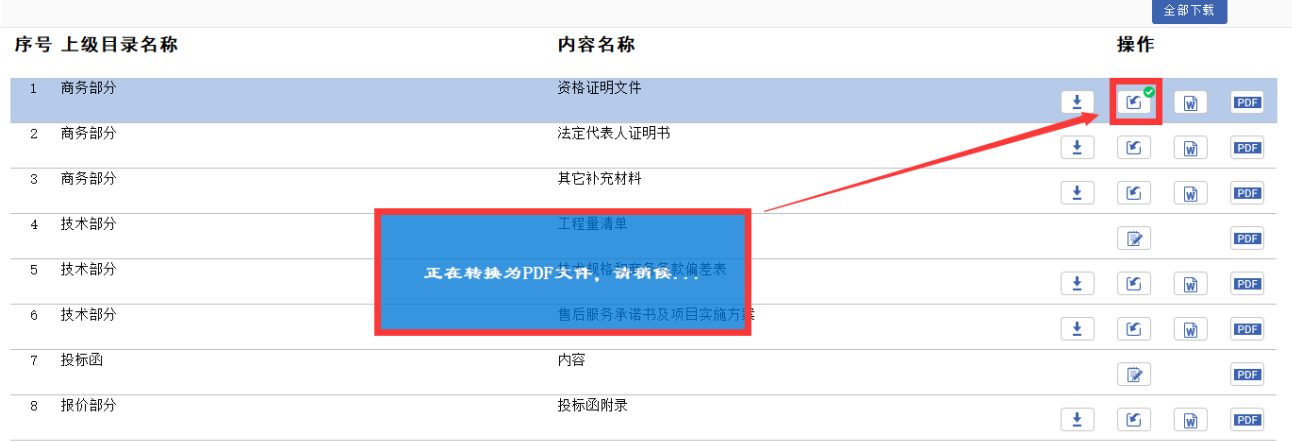

转换完成后,上传按钮会增加绿色对勾的符号,此时可以进行 word 和 pdf 文件的查看。

注:

上传 wod 文件,上传后会有一个转换 pdf 的过程,可以查看 word 和 pdf 文件

上传 pdf 文件,没有转换 pdf 的过程,查看 word 功能按钮消失, 只能进行 pdf 文件查看

如下图:

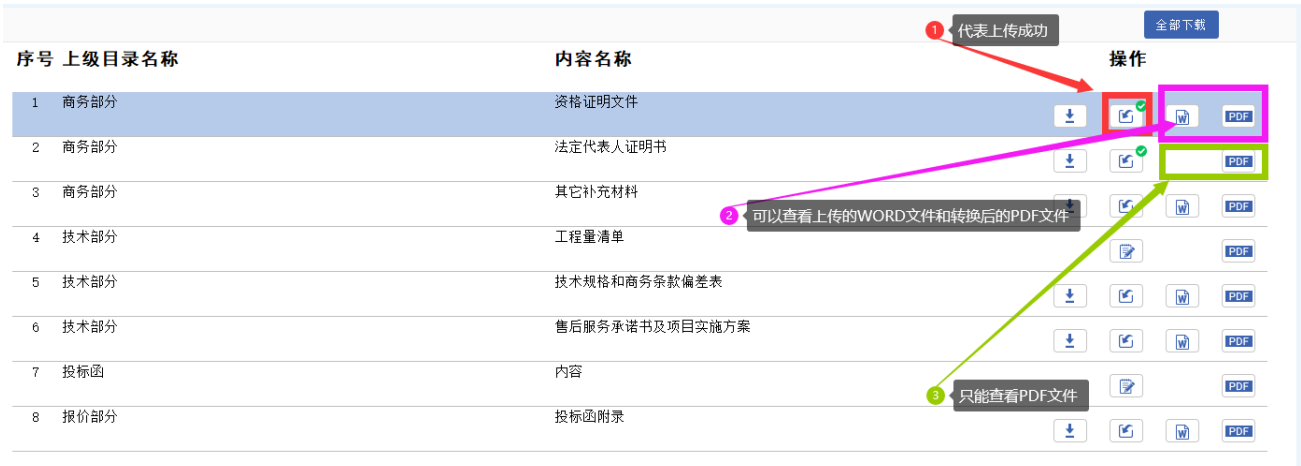

# 3.6.3.4 第四部:上传后修改

如果投标内容上传成功后要进行修改,新的投标内容怎么修改呢?例如:上个章节的资格证明文件部分我 们已经上传成功,现在要对其内容进行修改,首先在本机电脑上对资格证明文件章节的投标内容进行修改 保存,然后重复 3.6.3.3 章节的操作,待上传转换成功后,就更新为最新上传的内容,点击 word 或者 pdf 查看按钮核对是否替换为修改后的投标内容。

# 3.6.3.5 投标(报价)函录入

之所以投标(报价)函不能进行线下编辑,是因为'投标(报价)函'数据源采用固定格式,在投标函章 节,直接点击编辑按钮,在打开页面根据填写框录入'投标(报价)函'内容,('投标(报价)函'所 有填写框必须录入内容,否则不能生成投标文件),点击确认修改,核对无误后,点击'保存为 PDF 文 件'后等待'投标(报价)函'转换为 PDF, 转换成功后自动打开预览界面, 如需修改, 点击'重新编 辑'返回编辑界面,修改后点击'确认修改'然后再点击'保存为 PDF 文件'等待转换预览, 如不修改, 返回即可! 如下图:

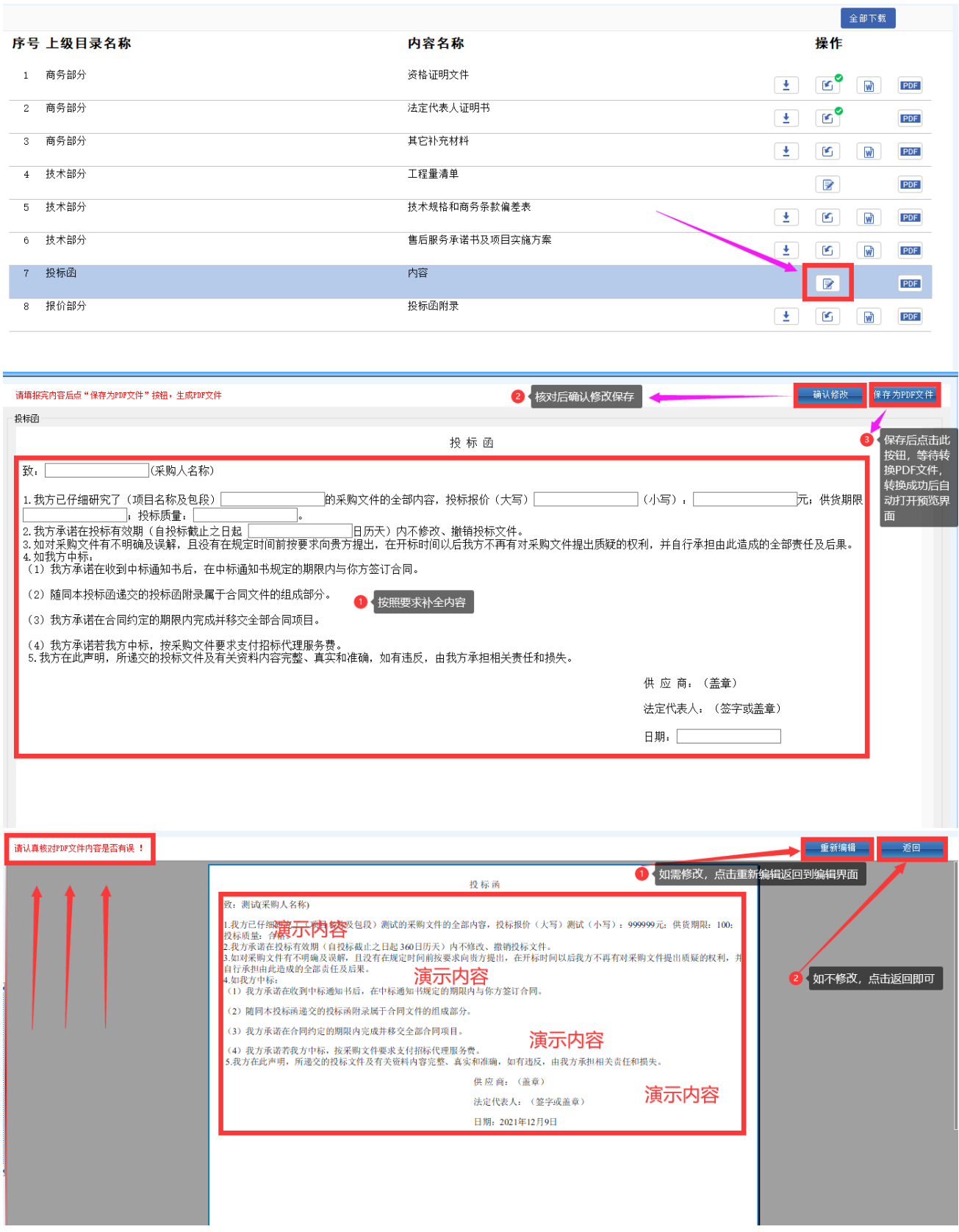

# 3.6.3.6 工程量清单导入(EXCEL 清单)

在工程量清单章节,点击'编辑'功能按钮,在打开界面,添加上传 excel 清单文件,点击'添加文件' 在文件选择框找到要上传的 excel 清单文件,上传后可以查看源文件,如有误,选中要修改的文件,点

'删除文件',然后在本机重新修改 excel 清单文件,重新添加文件上传,如顺序需要调整,直接选中文 件进行'上移''下移'调整其顺序, 待所有 excel 清单文件上传后点击确认修改, 核对无误后, 点击 '保存为 PDF 文件'后等待 excel 清单文件转换为 PDF, 转换成功后自动打开预览界面, 如需修改, 点击 '重新编辑'返回添加删除界面,修改后点击'确认修改'然后再点击'保存为 PDF 文件'等待转换预 览,如不修改,返回即可!

注:上传文件类型:doc,docx,xls,xlsx,pdf。

如下图:

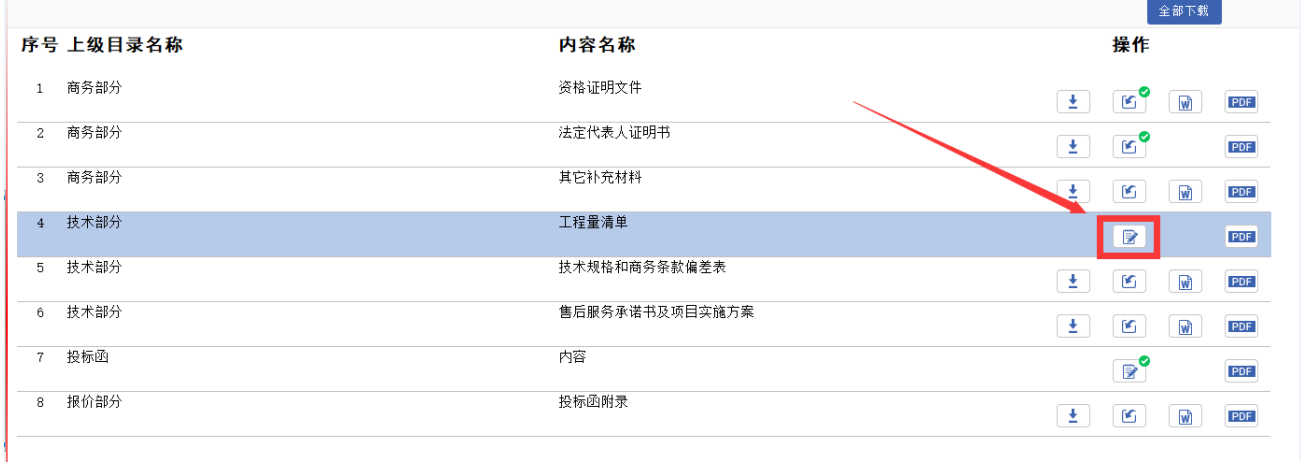

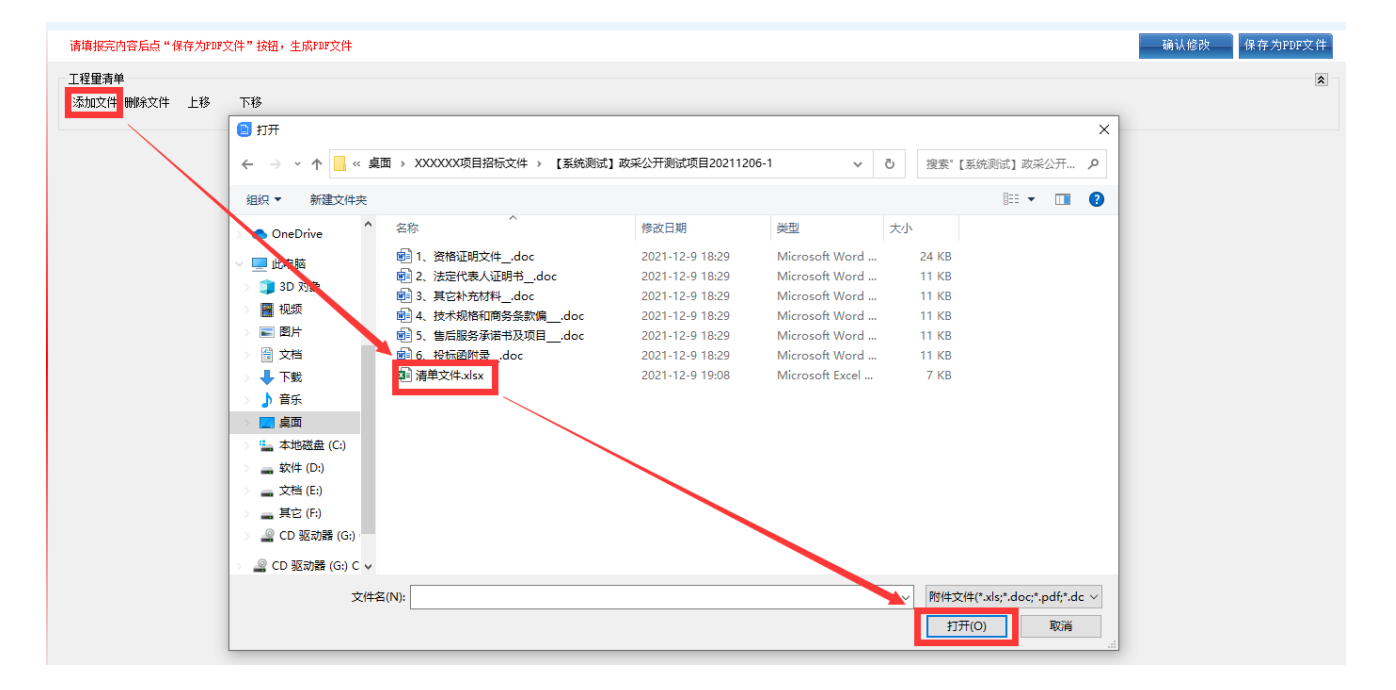

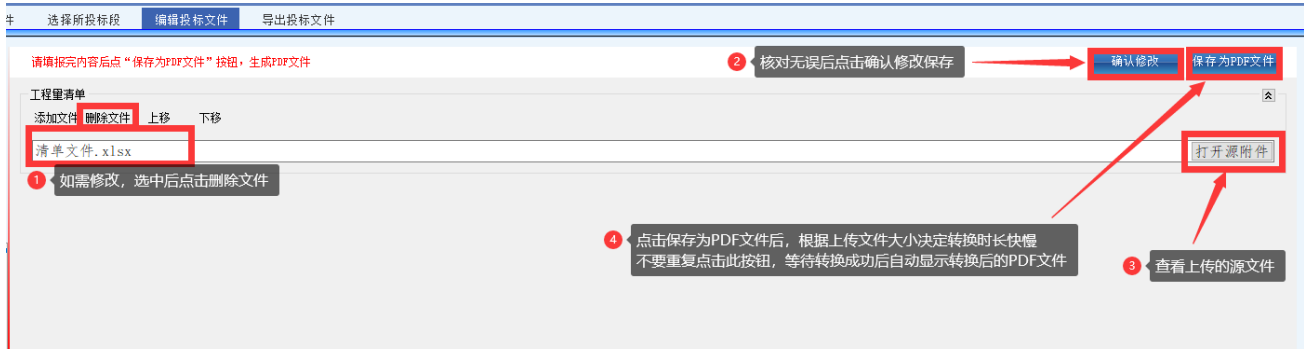

# ■ ■ 规范性检查 。<br><mark>添文件</mark> 如有误,点击此按钮,返回到编辑上传界面 |演示专用||演示专用||演示专用||演示专用||演示专用||演示专用|  $rac{66}{66}$  $rac{66}{66}$ 核对无误后,点击返回

# 3.6.3.7 上传编辑完成后

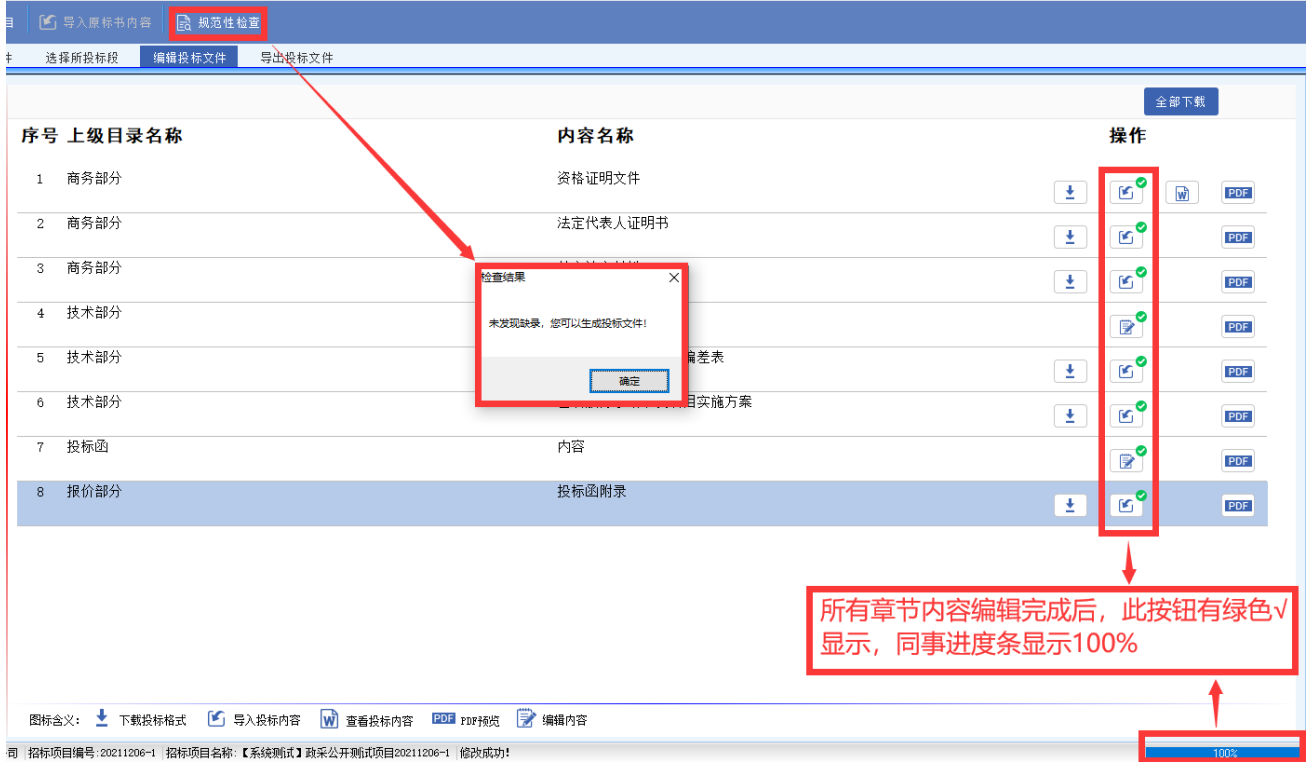

# <span id="page-24-0"></span>3.7 导出加密投标文件

点击'导出投标文件',选择导出路径(建议:如果有多次导出,建议每次导出选择不同的文件夹,方面 投标单位区分多次改版的投标文件,以免造成上传到系统内的投标文件是修改前错误的投标文件),如下 图:

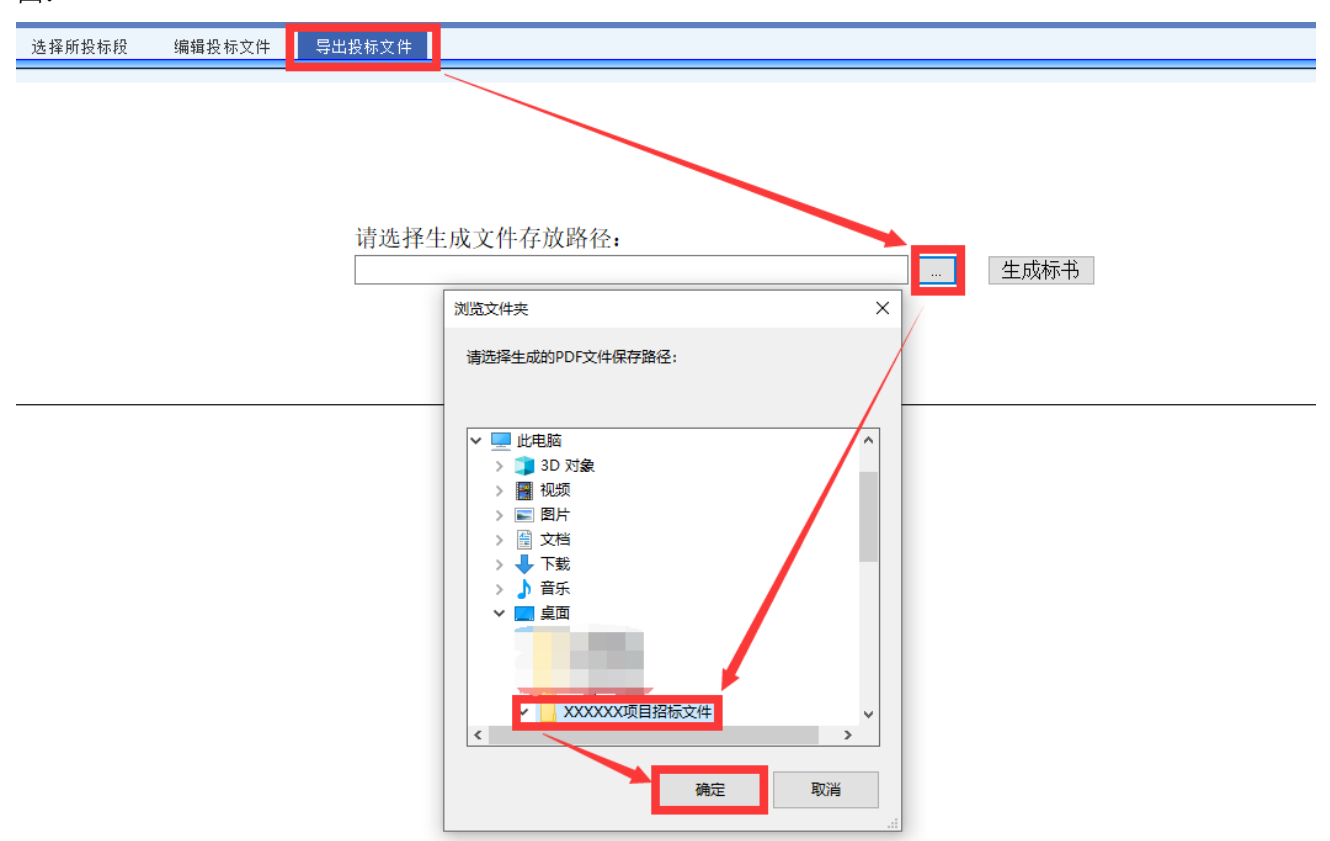

路径选择后,点击'生成标书',软件进行整本标书的合并生成。

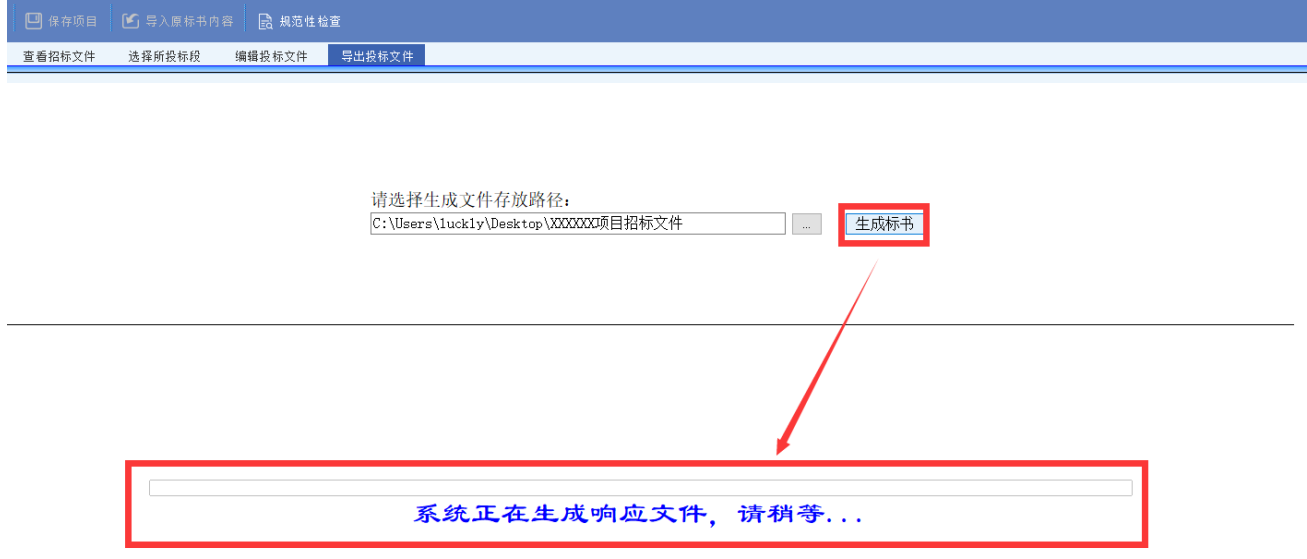

生成完成后自动弹出签章页面,在此界面先对生成的投标文件进行核对,核对无误后进行电子签章,如下

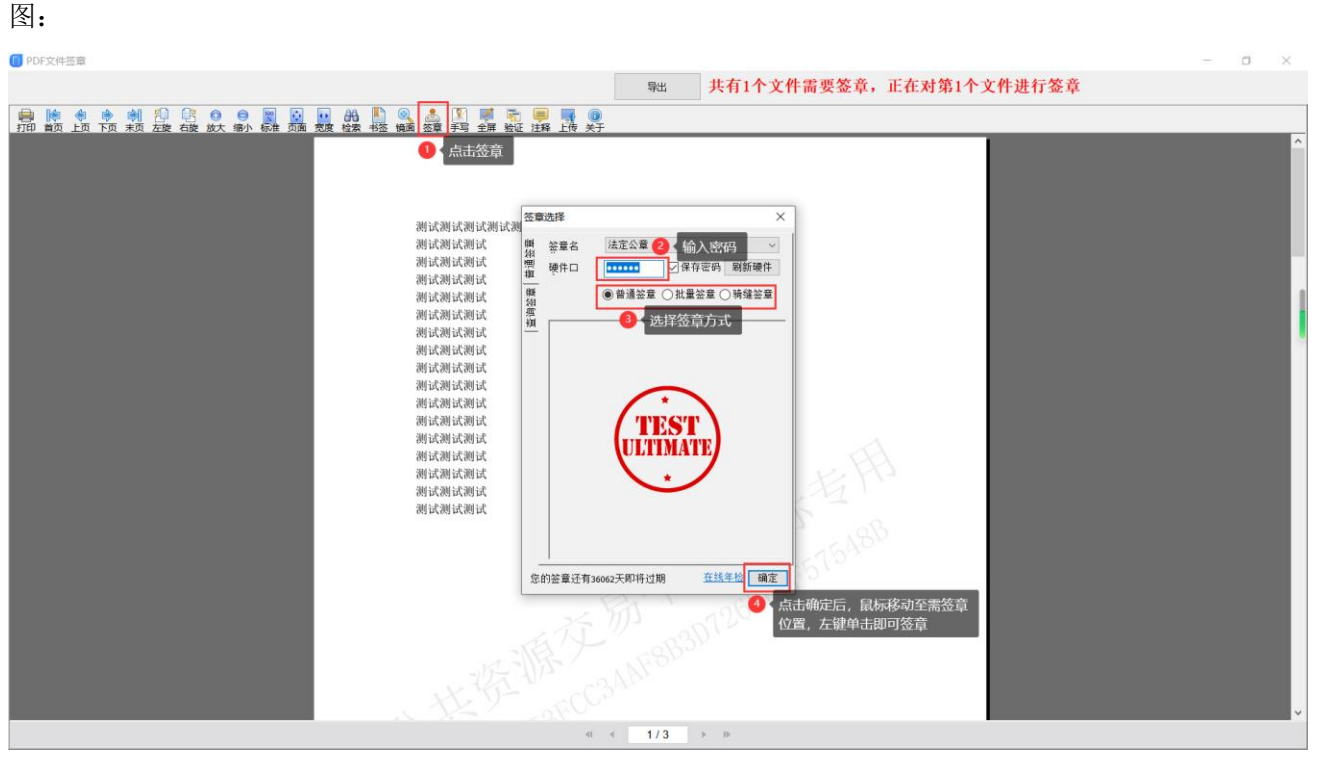

电子签章顺序及注意事项:法人签名章和单位章盖章流程不分先后,如果盖单位的章,单位的 CA 证书插 在电脑上能正常读取,如果盖法人的签名,把单位的 CA 证书拔掉,换法人的 CA 证书插在电脑上能正常读 取,再开始盖法人的签名章,盖章时不能同时有多把 CA 插在电脑上,待所有章盖完后,导出加密投标文 件,导出时必须单位的 CA 证书插在电脑上能正常读取才可以导出。

CA 签章、加密、及其他使用问题请咨询购买 CA 公司的技术人员。

所有电子签章盖完后,点击'导出'按钮,如图:

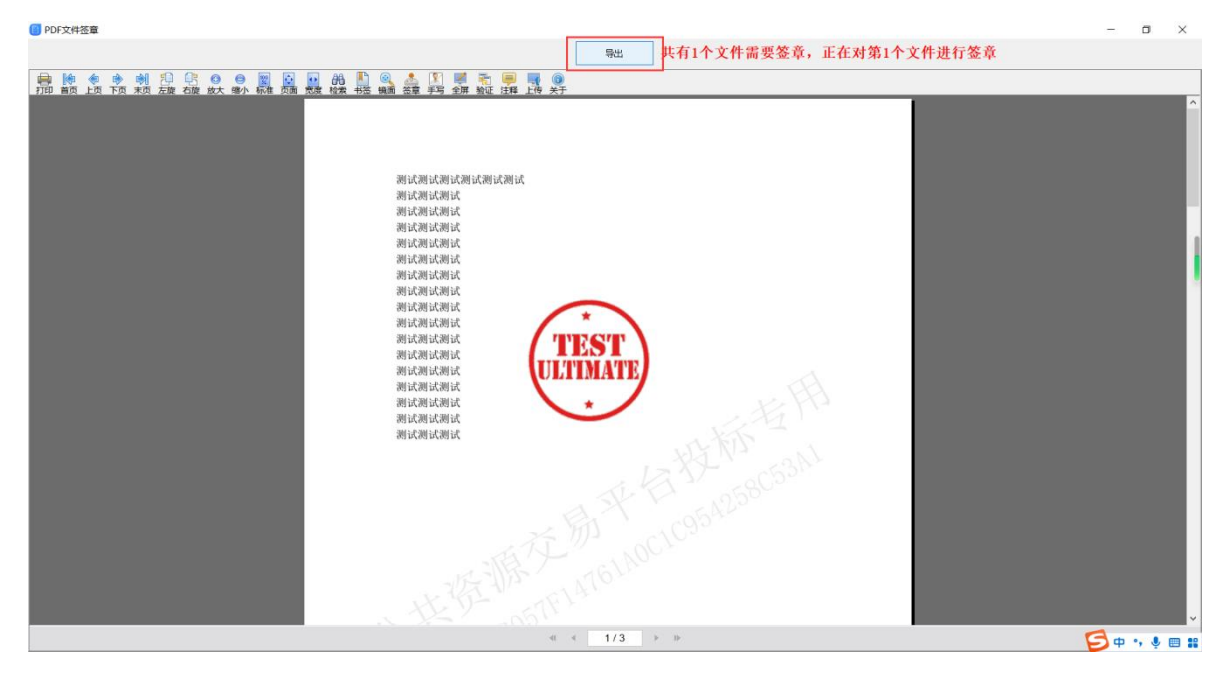

输入单位 CA 证书密码, 点击确定, 等待对投标文件加密打包, 此时根据所做投标文件内容的大小, 决定 加密打包时间的长短,请耐心等待,如下图:

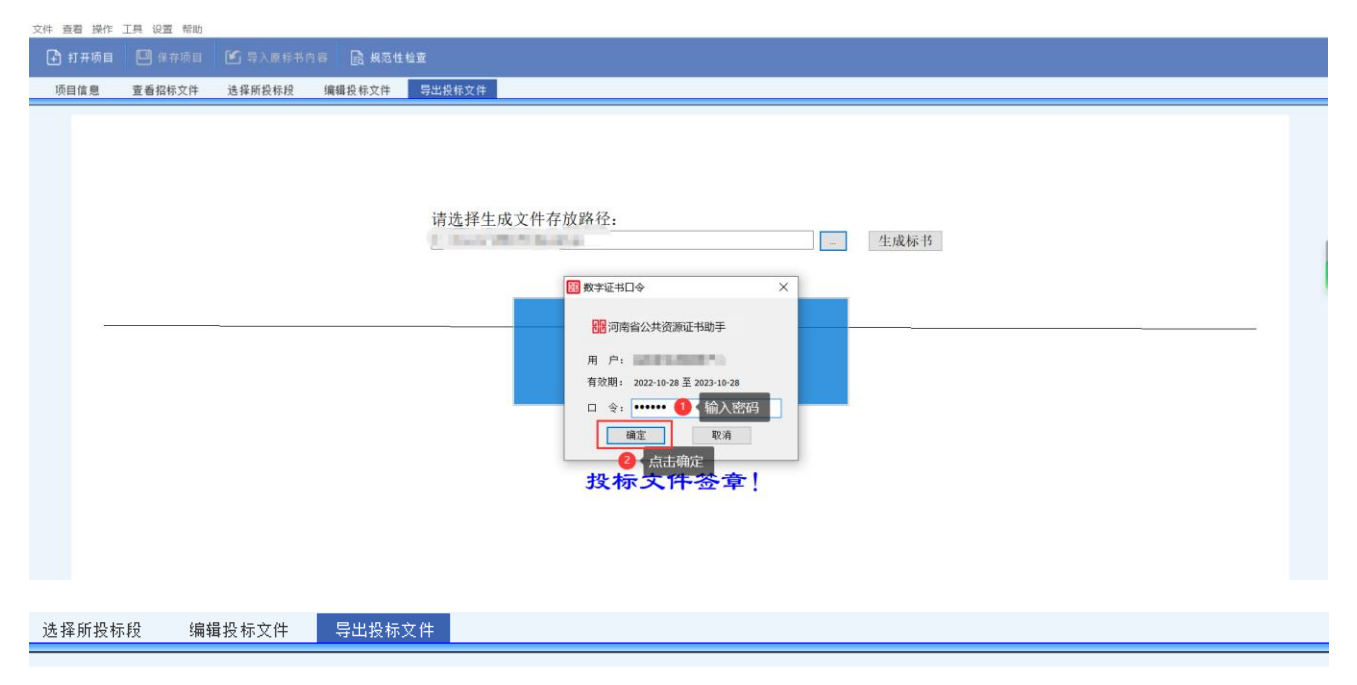

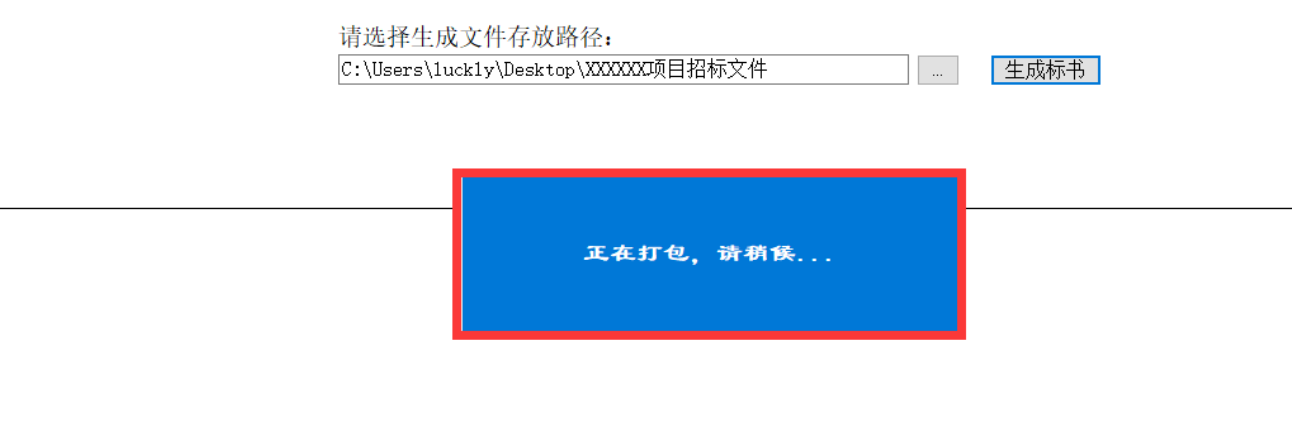

投标文件签章!

导出完成后如下图:

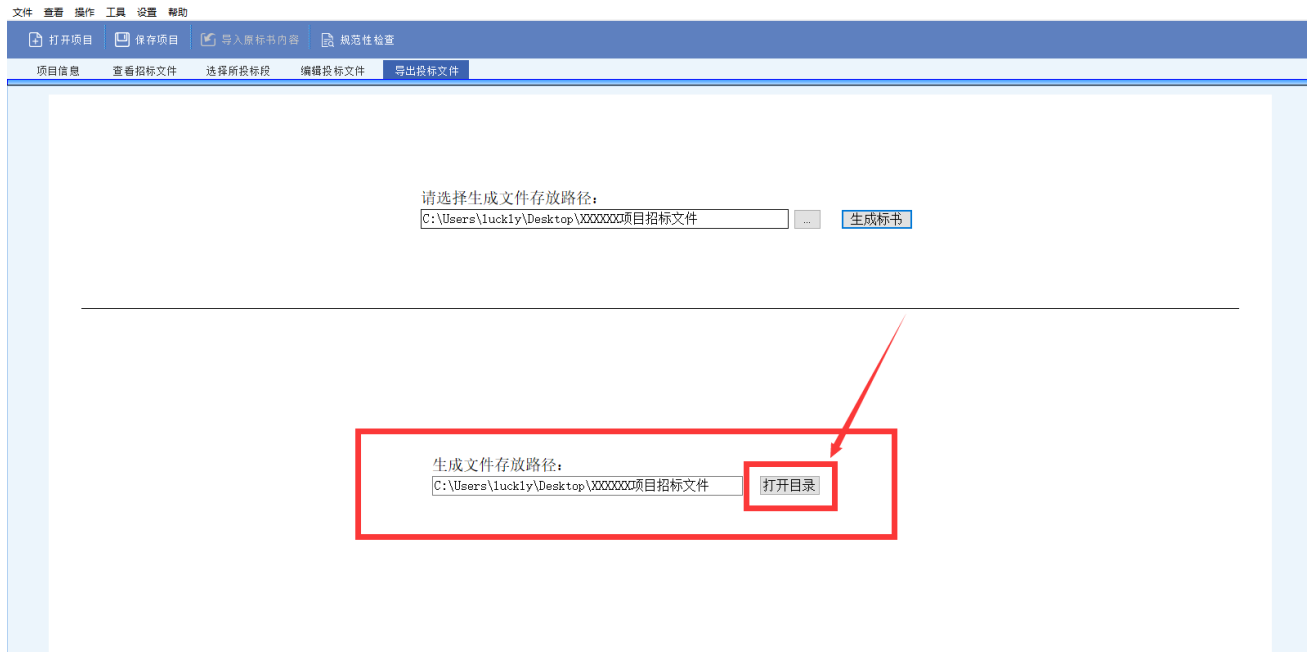

## 打开目录,查看生成的投标文件。如下图:

生成的文件介绍:

备份文件夹:此文件夹内文件作为备份使用,和.file 文件配套生成的文件。

.file 文件: 此文件为加密文件, 上传到系统内使用, 不能打开查看(如果导出没有 file 格式的文件就是导

出失败,打开投标客户端制作系统重新生成再次导出。)

.pdf 文件: 此文件可以打开查看核对投标内容和签章是否正常

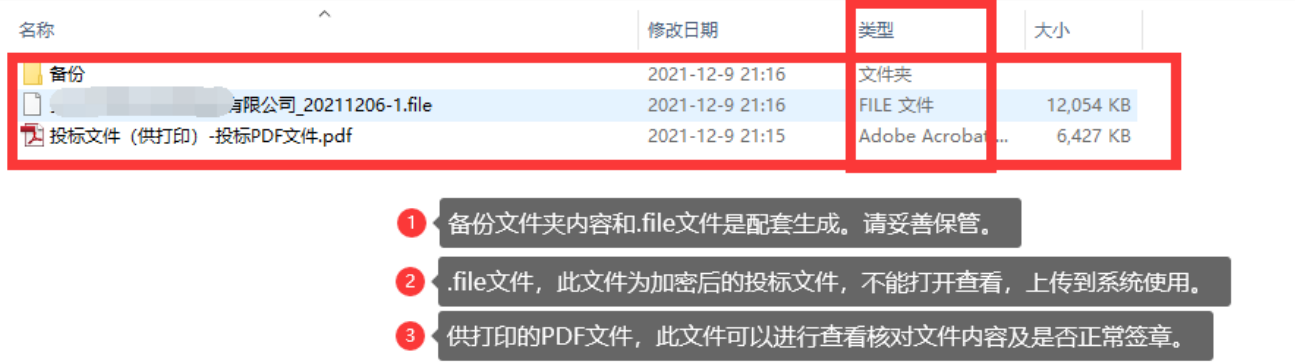

# <span id="page-27-0"></span>第四章 上传投标文件

# <span id="page-27-1"></span>4.1 上传投标文件

核对导出的加密投标文件无误后,点击"文件下载及网上投标"→'上传投标文件'<mark>(投标文件上传有开</mark> 始时间和结束时间限制,请各投标企业合理安排,如因超过时间范围造成无法上传,自行承担。需缴纳保 证金的项目必须保证金绑定(或成功办理投标保函)之后才能上传),在打开的界面点击:选择文件,上 传做好的.FILE 格式文件,点击'投标'等待上传成功。例图如下:

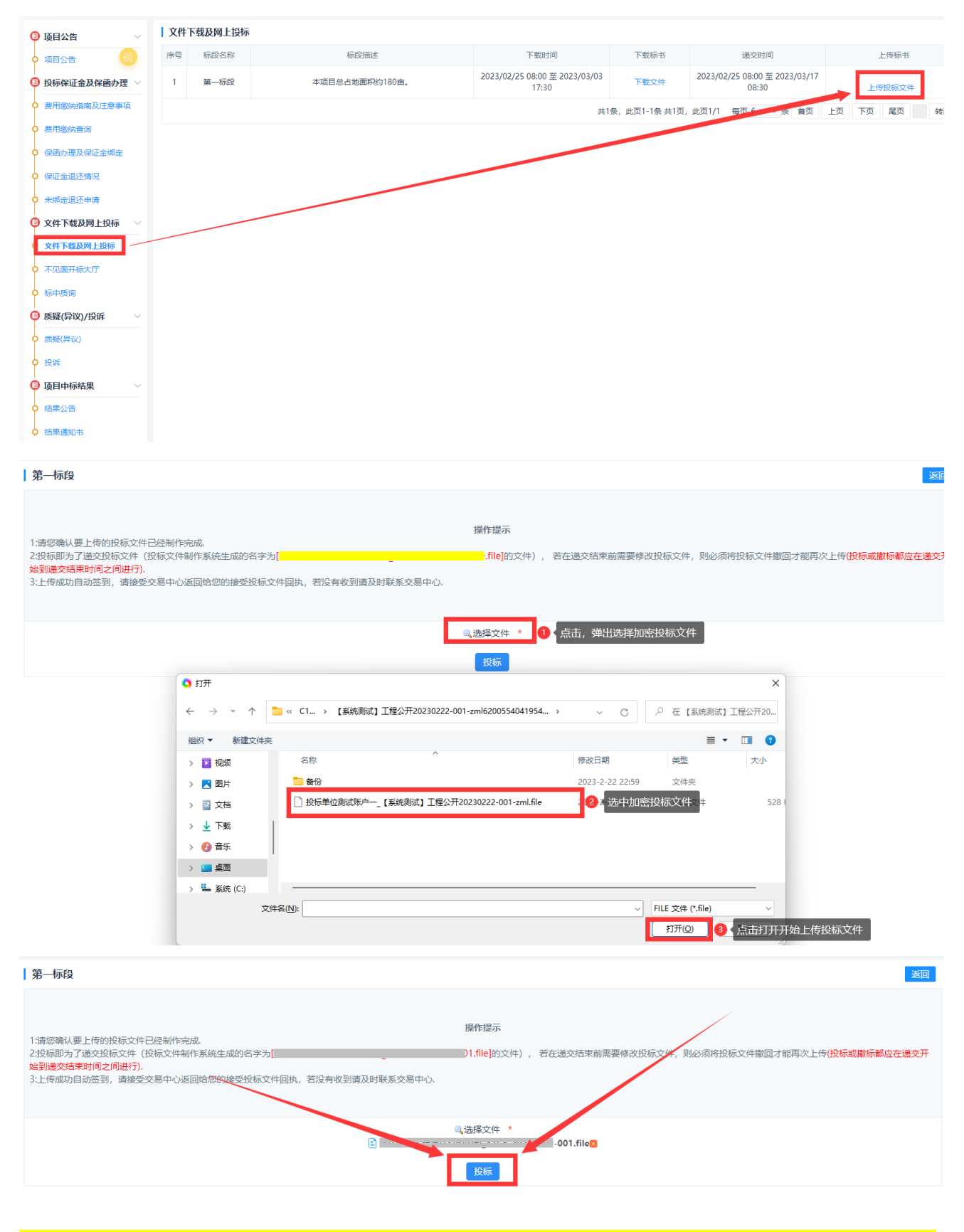

注意: 如果投标文件上传后, 后期需要修改投标内容, 最新加密投标文件制作完成后, 点击'撤回投标文

件',确定后,重新上传加密的投标文件。

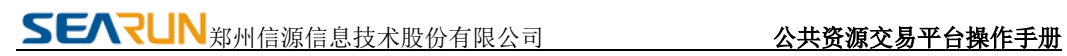

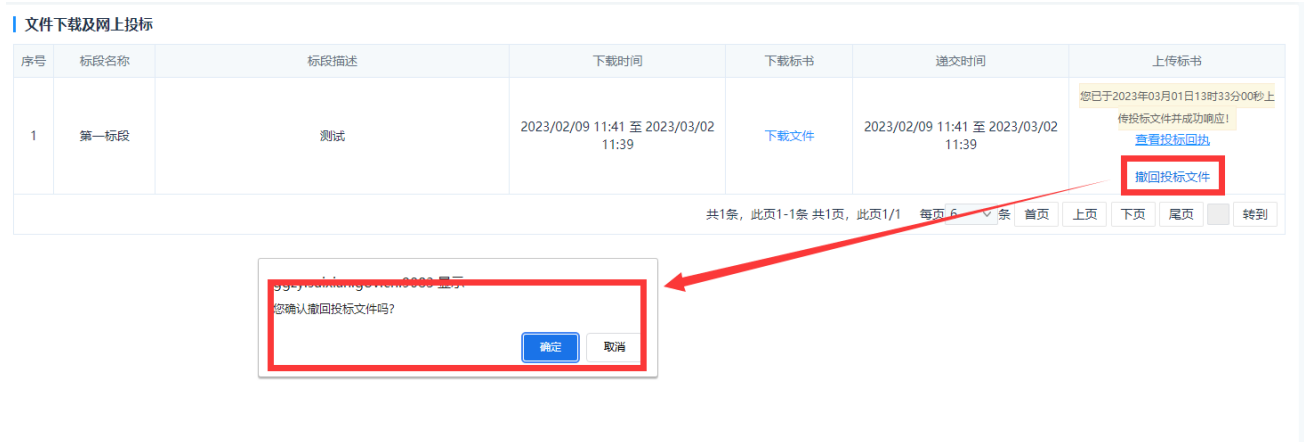

# <span id="page-29-0"></span>第五章 项目开标

不见面开标点击后无法进入开标大厅解决办法:

一、在浏览器上方地址栏处检查是否有被拦截窗口,若有则允许弹出。

二、用 360 浏览器的投标企业打开百度搜索'360 浏览器怎么关闭窗口拦截功能'自行调试。

如因浏览器设置问题造成错误开标解密时间投标企业自行承担。

点击左侧功能列表【不见面开标大厅】网页跳转进入"不见面开标大厅",在开标时间未到前,进 入不见面大厅,系统显示开标倒计时。如下图:

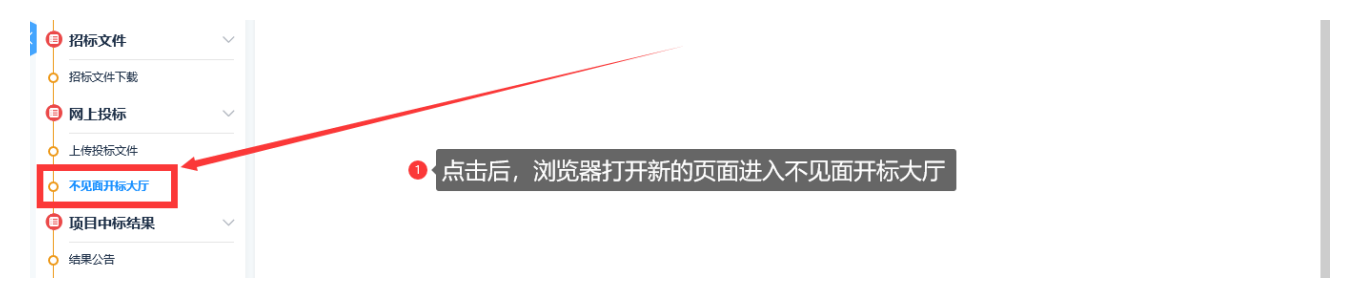

进入后即可看到参与标段的标段列表。标段处显示标段的开标时间和开标状态:待开标 (开标时间未到或代理公司未开始开标)、开标解密中(代理公司已开标,投标单位可以开 始解密)、开标已结束。

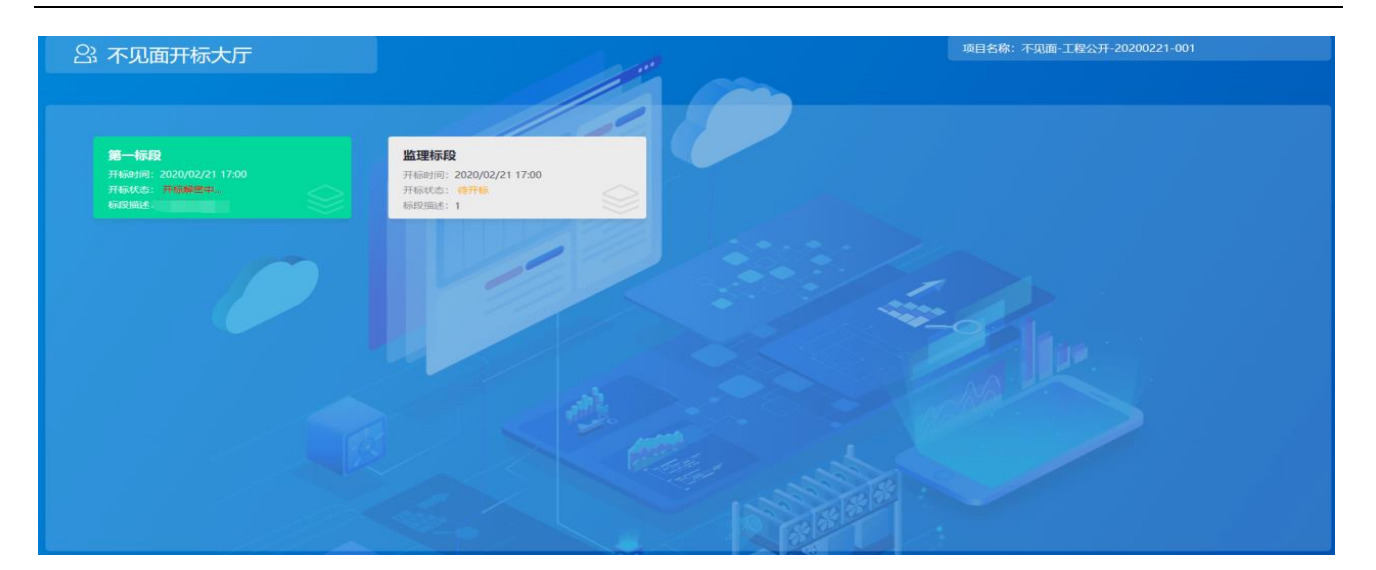

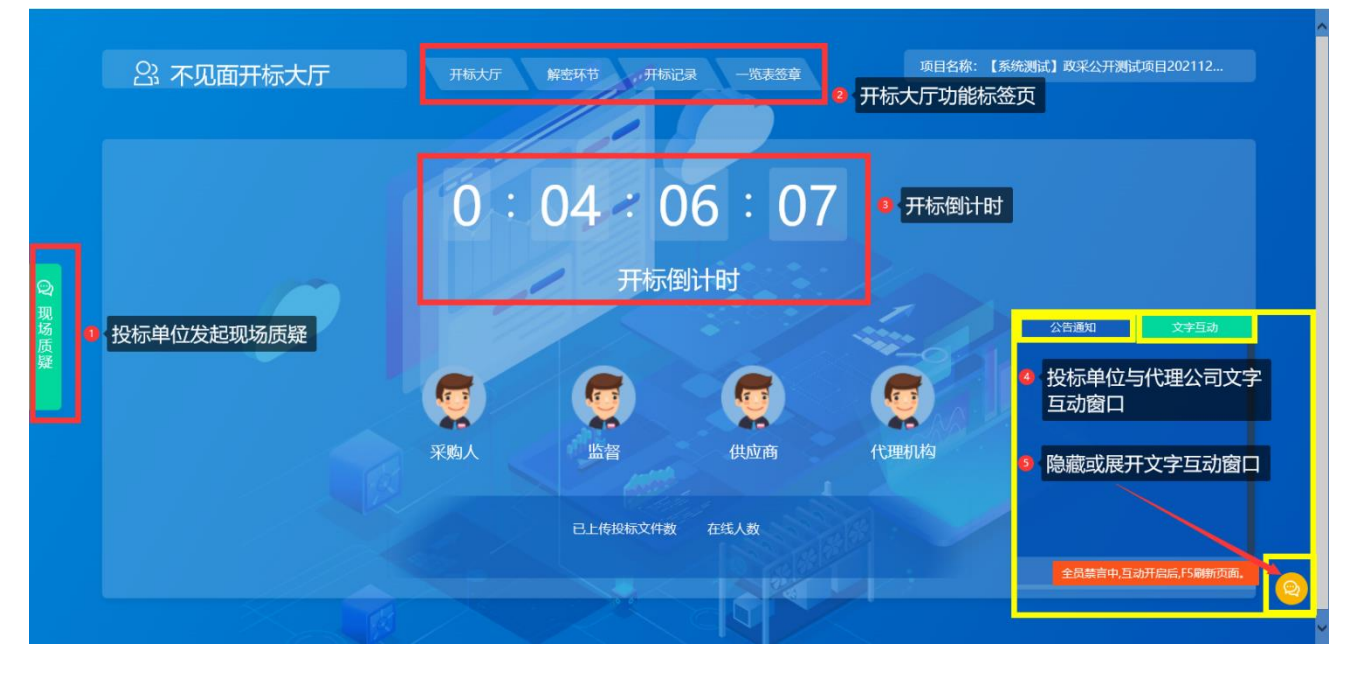

开标大厅功能介绍:

- **①** 投标单位发起现场质疑
- **②** 不见面开标大厅功能标签页
- **③** 开标倒计时
- **④** 投标单位与代理公司文字互动区域
- **⑤** 隐藏和展开文件互动窗口按钮

#### <span id="page-30-0"></span>5.1 开标解密

开标时间到了之后,系统判定是否满足开标条件,如果满足开标条件直接进入项目开标解密,在开 标解密过程中,代理公司开启文字互动后,可与投标单位在右下角文字互动处交流开标事宜。例图如下:

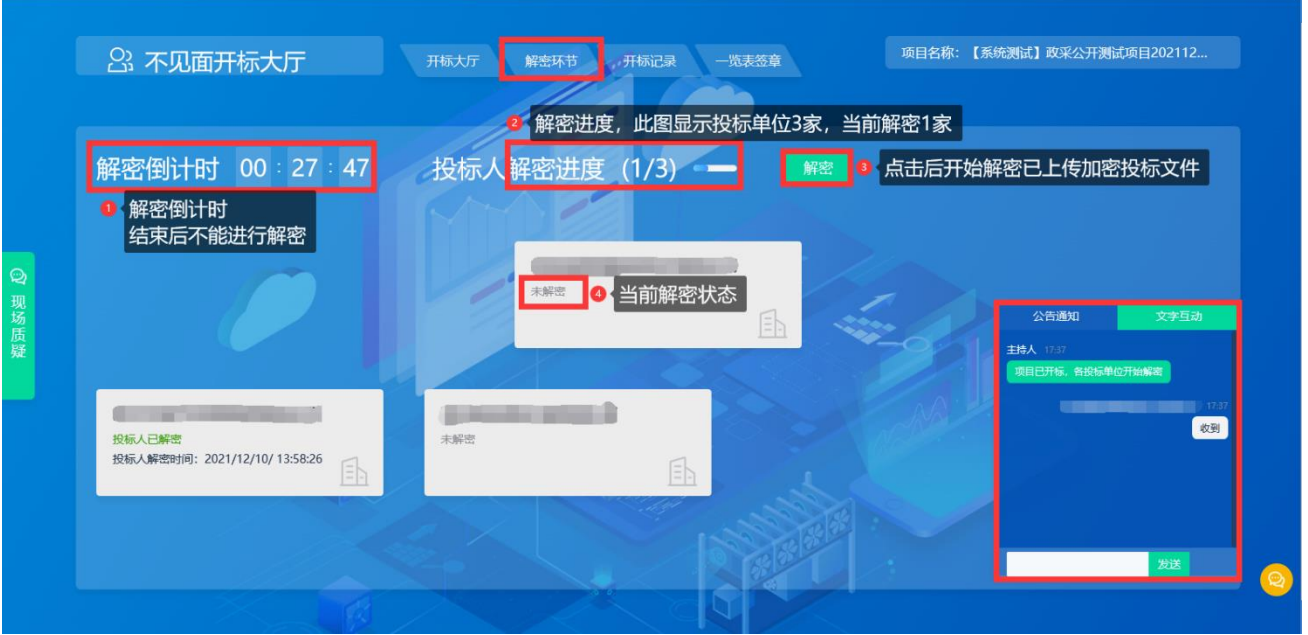

解密中及解密成功后:

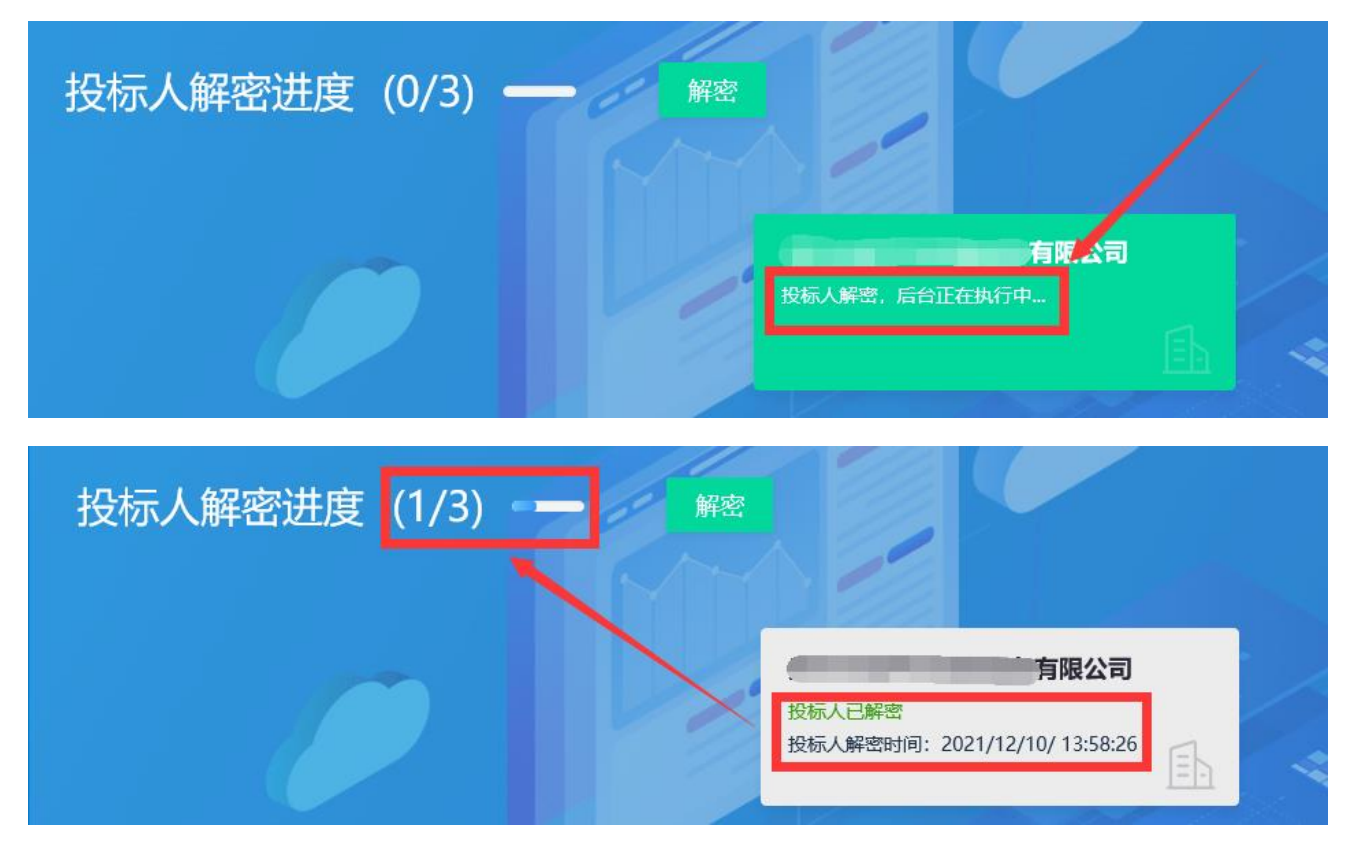

所有投标单位解密完成后,解密状态更新为已解密,例图如下:

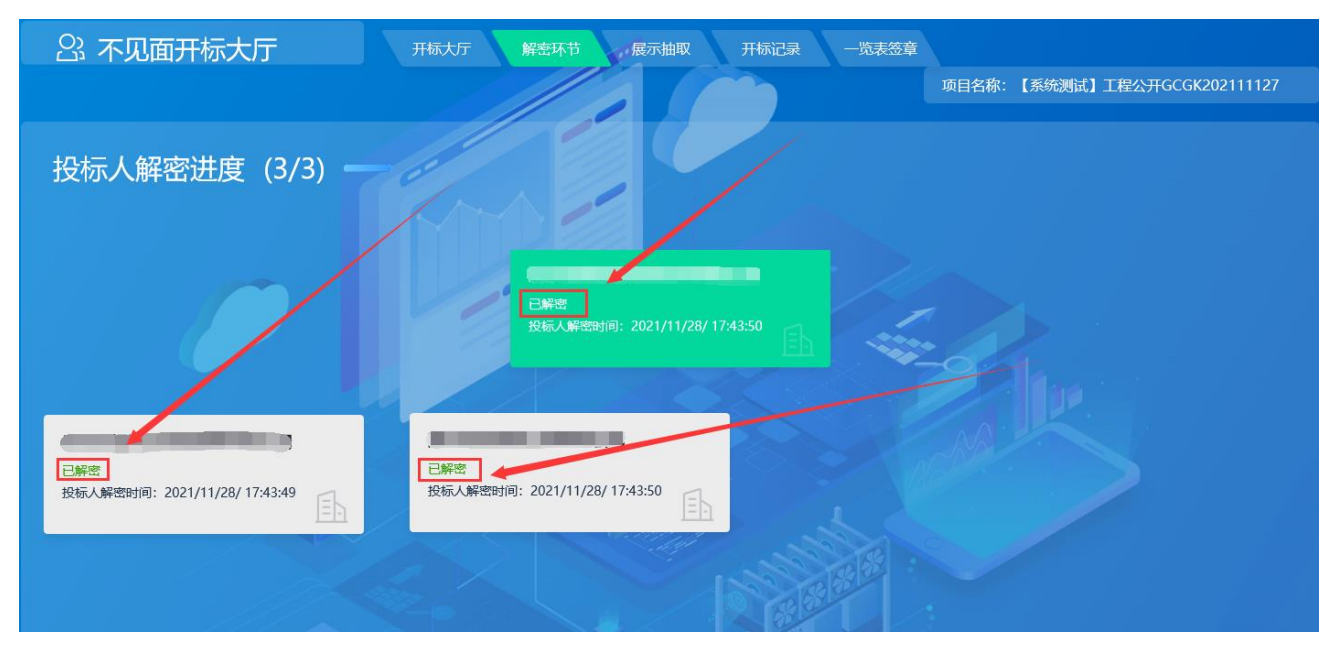

### <span id="page-32-0"></span>5.2 建设工程系数抽取结果

代理公司从系统抽取系数,抽取完成后,投标单位从展示抽取标签查看系数抽取结果。例图如下:

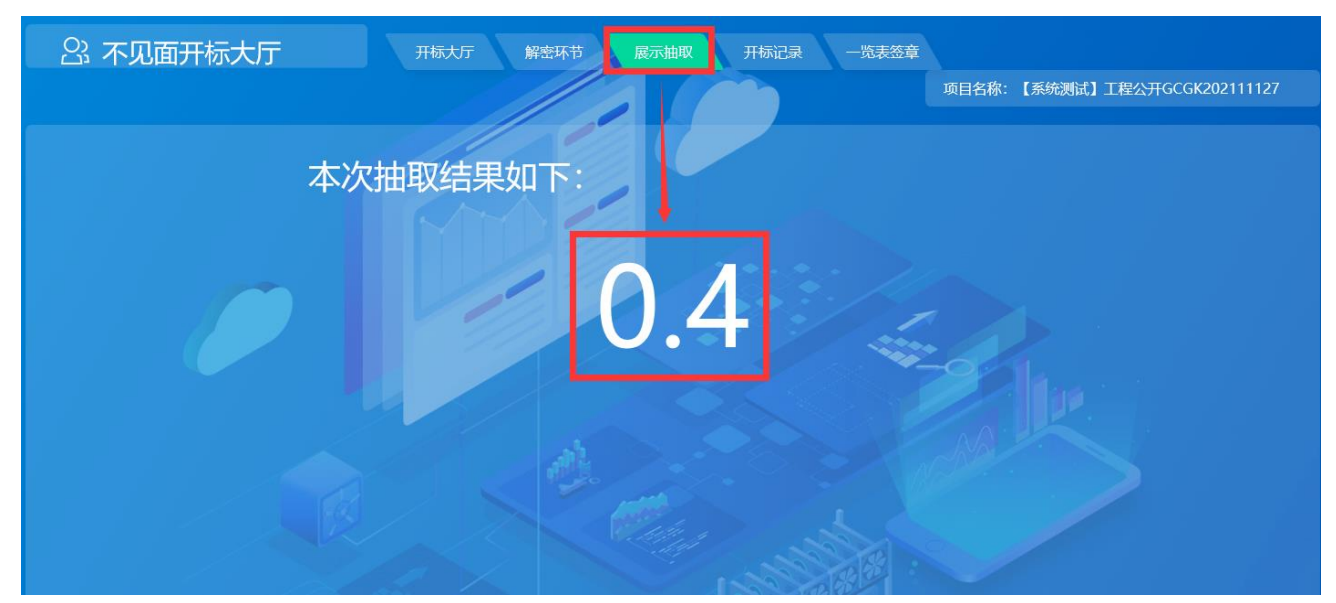

# <span id="page-32-1"></span>5.3 开标记录

切换开标记录标签,此时展示所有投标单位投标报价等信息,例图如下:

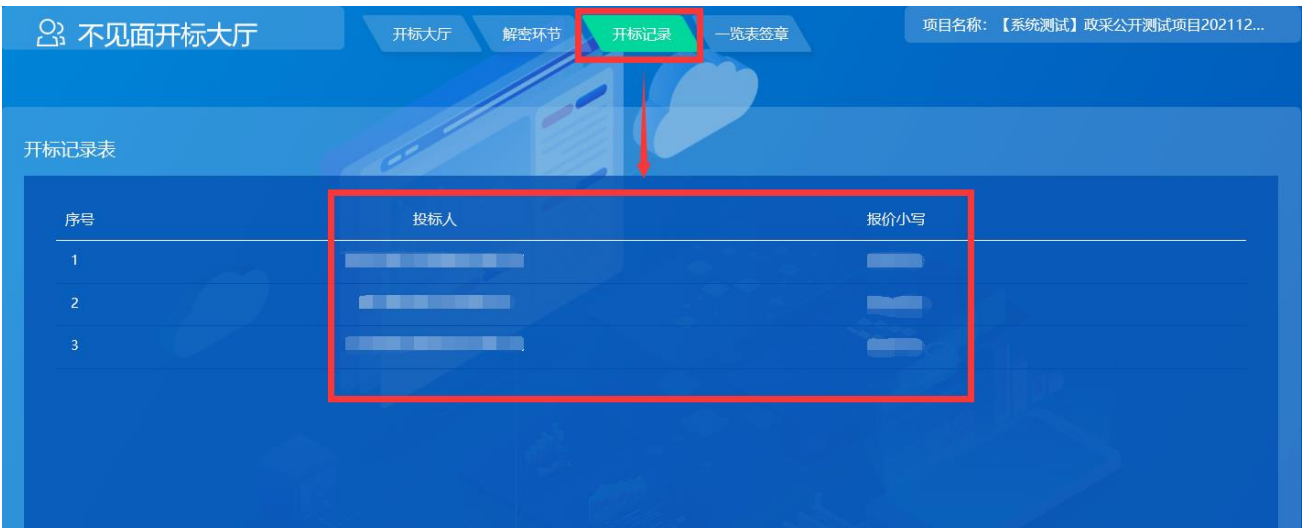

### <span id="page-33-0"></span>5.4 现场质疑

投标单位如果对项目开标过程中有质疑,点击左侧'现场质疑'新增质疑,填写质疑内容,上传质疑附 件,点击'提交'完成质疑申请。例图如下:

![](_page_33_Picture_45.jpeg)

#### <span id="page-33-1"></span>5.5 开标记录表签章

切换至'一览表签章'界面,查看开标记录表,如果无异议,在开标记录表进行电子签章,签章完成后, 点击上传即可。代理公司开标结束后,进入项目评审程序。例图如下:

![](_page_34_Picture_2.jpeg)

# <span id="page-34-0"></span>第六章 如何进行二次报价

针对《竞争性谈判》《竞争性磋商》《单一来源》项目,在评标过程中,专家通过系统对当前评标环 节'有效投标单位'发起谈判和二次报价,发起后,投标企业登录系统后通过桌面《谈判中项目》模块, 或者通过我参与项目找到并进入项目,在项目左侧功能列表'谈判大厅',点击'进入谈判大厅',如下 图

方式一:

![](_page_34_Picture_71.jpeg)

方式二:

![](_page_35_Picture_31.jpeg)

![](_page_35_Picture_32.jpeg)

# <span id="page-35-0"></span>6.1 谈判

注意: 此环节是谈判过程。例图如下:

![](_page_35_Picture_33.jpeg)

点击上图中'回复消息'(回复内容只能回复一次,如果专家回复后可再次回复)如下图:

![](_page_36_Picture_54.jpeg)

## 消息回复成功后: 如下图:

![](_page_36_Picture_55.jpeg)

# <span id="page-36-0"></span>6.2 二次报价

专家发起二次报价后,根据专家发起的二次报价进行回复二次报价,如下图:

![](_page_36_Picture_56.jpeg)

在上图中点击红色标记框<填写报价>,打开报价回复窗口,在本次报价框位置,填写最新报价金额,核对 后点击发送按钮。如下图:

注意: 点击发送后会生成 PDF 报价表, 报价金额不能进行修改。

![](_page_37_Picture_35.jpeg)

# 完成本次报价后示例图:

![](_page_37_Picture_36.jpeg)

# <span id="page-37-0"></span>第七章 项目中标结果

# <span id="page-37-1"></span>7.1 结果公告

点击左侧项目功能列表'结果公告',查看结果公告内容。例图如下:

![](_page_38_Picture_95.jpeg)

# <span id="page-38-0"></span>7.2 结果通知

点击左侧项目功能列表'结果通知书',查看结果通知。例图如下:

![](_page_38_Picture_96.jpeg)

# <span id="page-38-1"></span>第八章 质询**/**质疑**/**投诉

# <span id="page-38-2"></span>8.1 质疑(异议)

投标单位如需发起质疑/异议,点击左侧功能节点,然后点击新增,选择质疑环节,填写质疑内容及相关附 件上传(质疑函格式如无模板可自拟格式),然后点击提交即可。回复后可通过此功能点击'查看质询/质 疑回复'进行查看。例图如下:

![](_page_38_Figure_9.jpeg)

![](_page_39_Picture_58.jpeg)

# <span id="page-39-0"></span>8.2 投诉

如对质疑结果不满,可发起投诉,迁移必须有质疑记录,投诉是在质疑基础上发起。点击左侧功能菜单 '投诉',发起即可。如果模板参考可自拟格式。

![](_page_39_Figure_5.jpeg)